# **Transizione 5.0 Guida all'utilizzo del portale TR5**

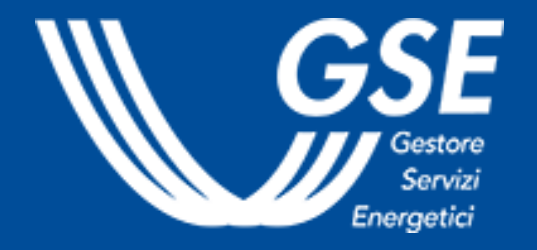

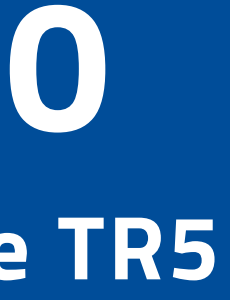

La presente guida è rivolta alle imprese che, nell'ambito del meccanismo Transizione 5.0 di cui all'art. 38 del DL 2 marzo 2024, intendano presentare progetti di investimento in strutture produttive da cui consegua una riduzione dei consumi energetici, ai fini del riconoscimento di un credito d'imposta proporzionale alla spesa sostenuta.

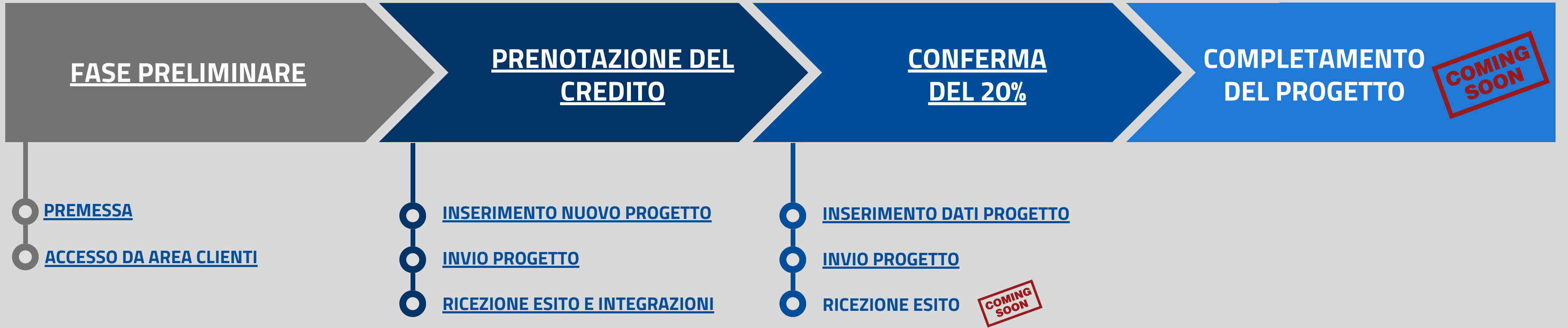

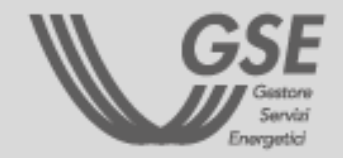

<span id="page-1-0"></span>INDICE

**Società o altri Enti, Ditta Individuale, Impresa o Ente Privato Costituito all'Estero ad eccezione di Persona Fisica e Pubblica Amministrazione.**

## SOGGETTI RICHIEDENTI ABILITATI:

**Assicurati di essere in possesso dei dati necessari e della seguente documentazione obbligatoria:**

- **Documento d'identità del firmatario** (e **[delega](https://www.gse.it/documenti_site/Documents/delega_rappresentante_legale_TR5.docx)** del rappresentante legale con relativo documento d'identità se il firmatario è diverso)
- **[Certificazione](https://www.gse.it/documenti_site/Documents/certificazione_ex_ante_TR5.docx) ex ante**
- **Documento d'identità del firmatario della Certificazione ex ante**
- **Modulo di certificazione ESCo/EGE**
- **[Dichiarazione](https://www.gse.it/documenti_site/Documents/dich_terzieta_certificatore_TR5.docx) di terzietà del valutatore [indipendente](https://www.gse.it/documenti_site/Documents/dich_terzieta_certificatore_TR5.docx)**
- **[Dichiarazione](https://www.gse.it/documenti_site/Documenti%20GSE/Archivio/dich_dati_titolare_effettivo_TR5.docx) dati titolare effettivo**

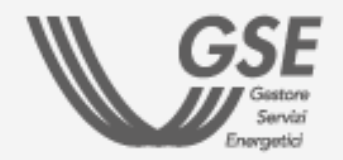

### **PRIMA DI INIZIARE:**

<span id="page-2-0"></span>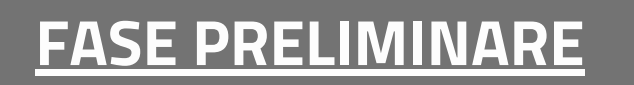

**PREMESSA** 

**COMPLETAMENTO DEL PROGETTO**

**[PRENOTAZIONE](#page-4-0) DEL**

**[CREDITO](#page-4-0)**

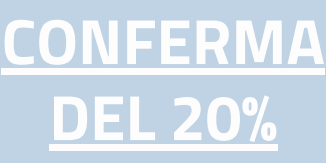

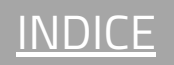

I **dati anagrafici dell'impresa** registrati in Area Clienti sono **automaticamente** utilizzati dal portale in fase di inserimento di un Nuovo Progetto.

Per maggiori dettagli sulla procedura di registrazione nell'Area Clienti e di sottoscrizione dei servizi consultare il **[Manuale](https://www.gse.it/documenti_site/Documenti%20GSE/Supporto/Area%20Clienti%20GSE%20-%20Manuale%20Utente.pdf) Utente Area Clienti GSE**

- 1) Accedere alla **home page di Area [Clienti](https://auth.gse.it/oam/server/obrareq.cgi?encquery%3D62EvQXpW79RXWA8kPHhgvUNOjvqEyLMh9aqyZiKuM9ExCJ5PMCsdTM821UzhgHPweLGxf8qkYuemUL4p7zrSYiYh2mX8JVb1VQYrNUH8ejPE7zAqg4DL8GpZYOrothA1Xl8y%2Br0rWFBya6OkTu%2BAwHAwIFpQtvlEXxUVrTXrcJzl7hZjNWUvEyZ9i%2FH8%2FwC6TyVIiRTs9%2BE9%2Bs9s43igx6DMVyrddxfmyyFrMyzJgHJoKfVRZYFFfNHB5r7CTD2l4AQ3nglC0OHgLjVuW%2FM3xQ%3D%3D%20agentid%3Dwg12_zacohs%20ver%3D1%20crmethod%3D2%26cksum%3D48e2bd759ea8e2bd96e61c278f43990b40e72e18&ECID-Context=1.0065YEq%5ESBpEkJWFLznJ8A000boI000018%3BkXjE) GSE** tramite SPID
- 2) Selezionare il **box "Attuazione Misure PNRR"**
- 3) Nella scheda **Transizione 5.0 cliccare su "ACCEDI AL PORTALE"**
- 4) Selezionare **l'Operatore** tra quelli associati all'utente

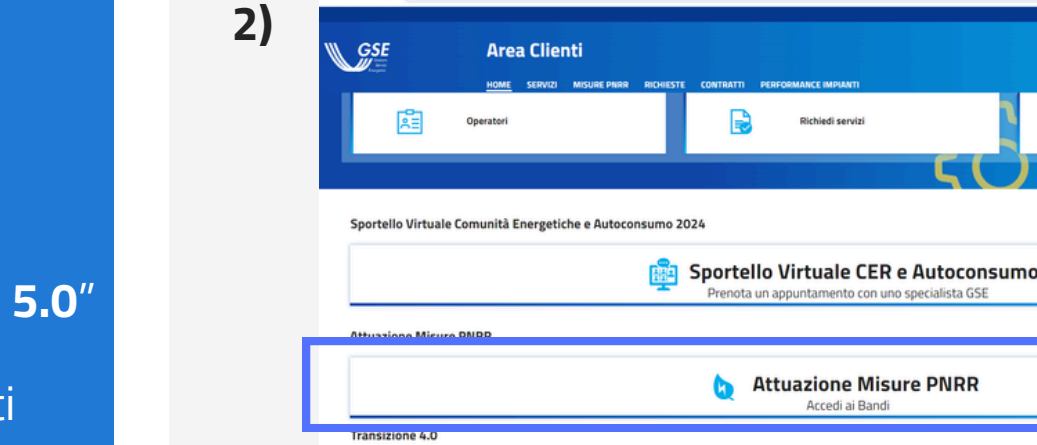

#### PER ACCEDERE AL PORTALE TRANSIZIONE 5.0 BISOGNA PRIMA COLLEGARSI AD AREA CLIENTI

- In fase di registrazione, se non trovi una **tipologia** di Operatore idonea, puoi indicare "**Operatore credito d'imposta - Transizione 5.0**"
- Se l'Operatore è già registrato all'Area Clienti ma **non è ancora associato alla tua utenza,** ti verrà richiesto un Codice PIN. **Se non ricordi il PIN, consulta la FAQ [dedicata](https://supportogse.service-now.com/csm/it/kb0012844?id=faq&sys_id=bf9e1944db60d450ee7cd127489619f3)**

**PER ACCEDERE AL PORTALE TRANSIZIONE 5.0 (TR5) BISOGNA PRIMA COLLEGARSI AD AREA CLIENTI GSE ESCLUSIVAMENTE TRAMITE SPID.**

#### IMPORTANTE

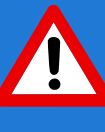

#### STEP PRINCIPALI

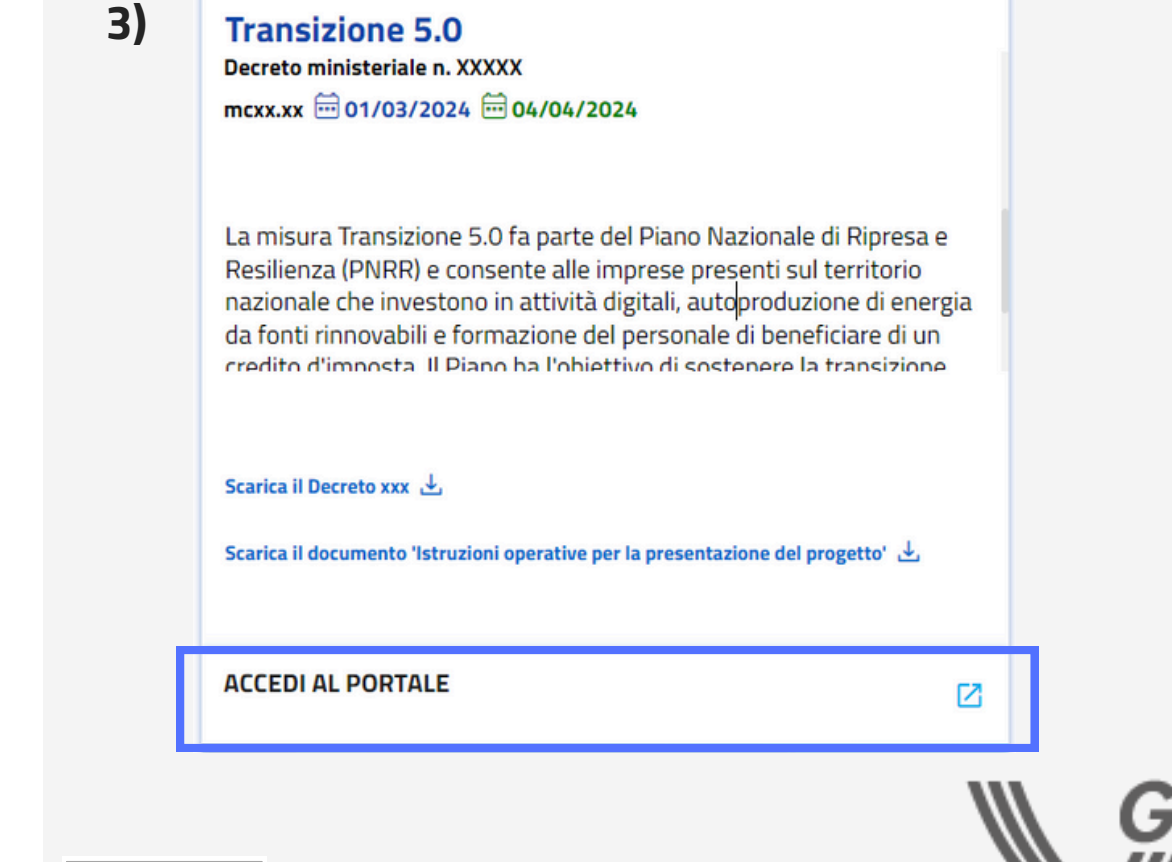

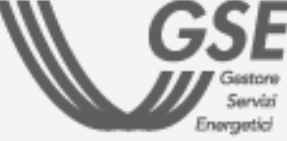

**② ② ①** 

## <span id="page-3-0"></span>**FASE [PRELIMINARE](#page-2-0)**

#### ACCESSO DA AREA CLIENTI

## **[PRENOTAZIONE](#page-4-0) DEL [CREDITO](#page-4-0)**

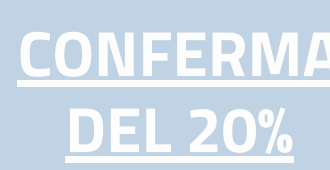

## **COMPLETAMENTO DEL PROGETTO**

**Misure PNR** 

Transizione 4.0

[INDICE](#page-1-0)

Per **eliminare** una richiesta **in bozza** (sezione VISUALIZZA PROGETTI )

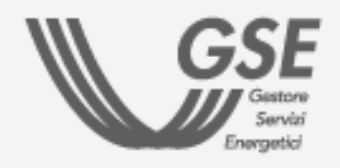

**Step compilati Step in corso** di **compilazione**

#### Salva e Procedi

#### **E' possibile inserire un Nuovo Progetto nei limiti residui dei costi ammissibili annuali visibili in home page.**

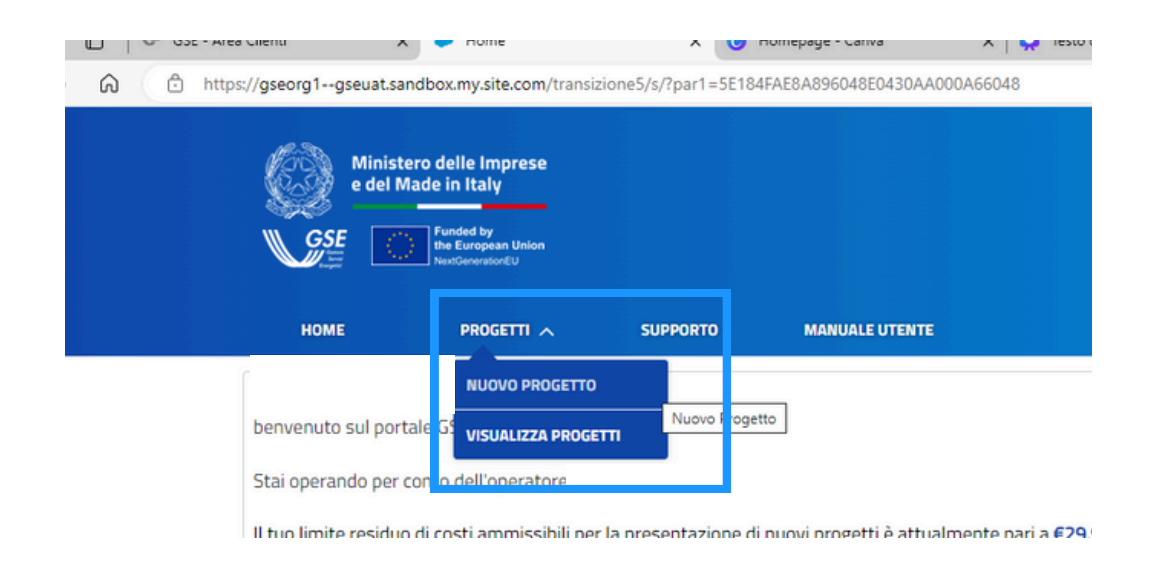

Dal menù **Progetti** del portale **Transizione 5.0**, cliccare sul pulsante **Nuovo Progetto** per avviare l'inserimento di una nuova richiesta.

[INSERIMENTO](#page-5-0) DATI

[INSERIMENTO](#page-10-0) SPESE

**Per inserire un Nuovo Progetto è necessario compilare le schede relative ai dati e le schede relative alle spese per il progetto.**

#### **AZIONI E ICONE DEL PORTALE TR5**

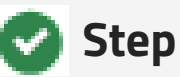

Per **salvare i dati** inseriti e **accedere allo step successivo** di compilazione (i campi con asterisco sono obbligatori). Il progetto viene **salvato in bozza** al salvataggio della prima scheda.

#### Indietro

Per tornare allo **step precedente** e **modificare** i dati o le spese inseriti. Tale possibilità **è inibita** a seguito della generazione della Dichiarazione Sostitutiva di Atto Notorio e dell'accesso allo step "Allegati".

#### Riprendi Progetto

Per **continuare la compilazione** di una richiesta in bozza (sezione VISUALIZZA PROGETTI).

#### **n** Elimina Progetto

Clicca i tasti per andare alle sezioni con le istruzioni per la compilazione:

### <span id="page-4-0"></span>**FASE [PRELIMINARE](#page-2-0)**

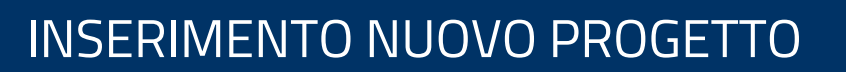

## **PRENOTAZIONE DEL CREDITO**

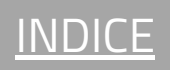

### DATI STRUTTURA PRODUTTIVA

- **Anagrafica:** denominazione e indirizzo della struttura produttiva
- **Dati catastali** della struttura produttiva

NON POSSONO ESISTERE PIÙ RICHIESTE IN STATO "BOZZA"/"INVIATA" RIFERITE ALLO STESSO SITO IDENTIFICATO DAI DATI CATASTALI DICHIARATI.

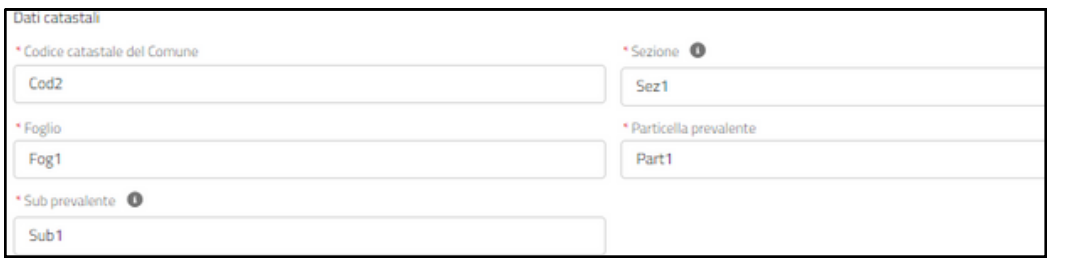

**Dichiarazione** relativa all'univocità dei dati catastali

#### INSERIMENTO DATI

#### [INSERIMENTO](#page-10-0) SPESE

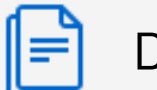

- **Dati struttura produttiva** O
- [Anagrafica](#page-6-0) operatore
- [Dichiarazioni](#page-7-0)
- [Anagrafica](#page-8-0) progetto
- [Autoproduzione](#page-9-0) e autoconsumo

**COMPLETAMENTO**<br>DEL PROGETTO **DEL PROGETTO**

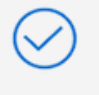

Nel caso in cui il sistema rilevi l'**esistenza di un'altra richiesta in bozza o inviata** con gli stessi dati catastali, l'operatore non può accedere allo step successivo.

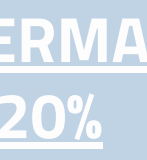

È invece possibile **inviare un'ulteriore richiesta** se sullo stesso sito sono presenti progetti conclusi/ritirati/rigettati.

#### <span id="page-5-0"></span>**FASE [PRELIMINARE](#page-2-0)**

### INSERIMENTO NUOVO PROGETTO

## **[PRENOTAZIONE](#page-4-0) DEL [CREDITO](#page-4-0)**

## **[CONFERMA](#page-17-0) DEL [20%](#page-17-0)**

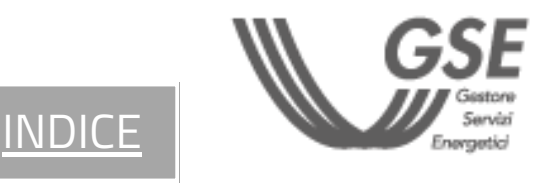

- La "**Data costituzione**" è obbligatoria se l'impresa non è una ditta individuale.
- La "**Data iscrizione al Registro delle Imprese**" deve essere precedente alla data di compilazione e successiva (o uguale) alla data di costituzione dell'impresa.

**[INDICE](#page-1-0)** 

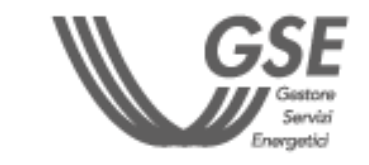

- **Dati Anagrafici:** dati identificativi e di dettaglio dell'impresa richiedente
- **Referente da contattare:** nome e contatti del Referente della richiesta

I CAMPI EVIDENZIATI IN GRIGIO SONO PRECOMPILATI CON I DATI INSERITI IN FASE DI REGISTRAZIONE IN AREA CLIENTI GSE.

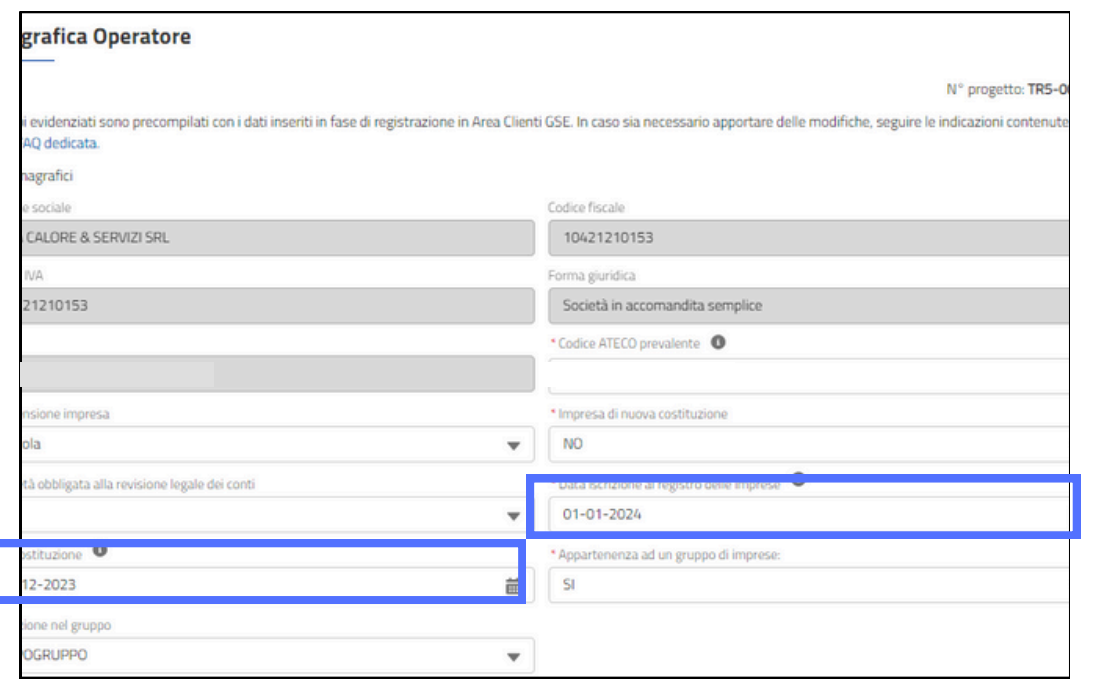

#### DATI ANAGRAFICA OPERATORE

#### [INSERIMENTO](#page-10-0) SPESE

## ∥≡

- Dati struttura [produttiva](#page-5-0)
- **Anagrafica operatore**
- **[Dichiarazioni](#page-7-0)**
- [Anagrafica](#page-8-0) progetto
- [Autoproduzione](#page-9-0) e autoconsumo

**Sede legale** dell'impresa

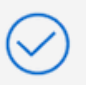

Legale Rappresentante registrato in Area Clienti ed eventuale Delegato

- In caso sia necessario apportare delle **modifiche**, seguire le indicazioni contenute nella **FAQ [dedicata](https://supportogse.service-now.com/csm?id=faq&sys_id=2a9e1944db60d450ee7cd12748961963)**[.](https://supportogse.service-now.com/csm?id=faq&sys_id=2a9e1944db60d450ee7cd12748961963)
- I campi da compilare cambiano in funzione della tipologia di Operatore.

#### INSERIMENTO DATI

### <span id="page-6-0"></span>**FASE [PRELIMINARE](#page-2-0)**

### INSERIMENTO NUOVO PROGETTO

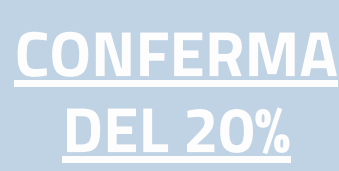

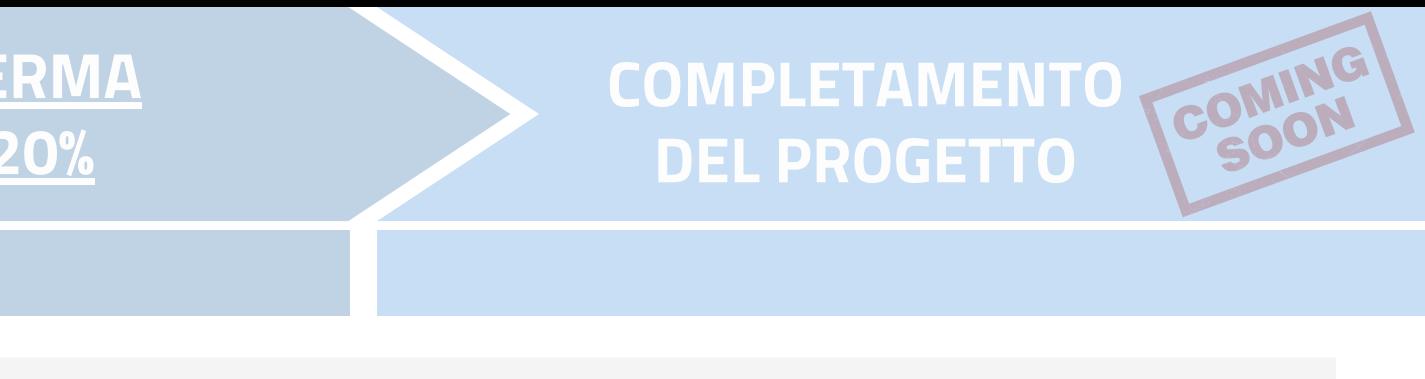

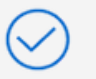

## **E' OBBLIGATORIO ACCETTARE TUTTE LE DICHIARAZIONI TRAMITE APPOSITO FLAG**

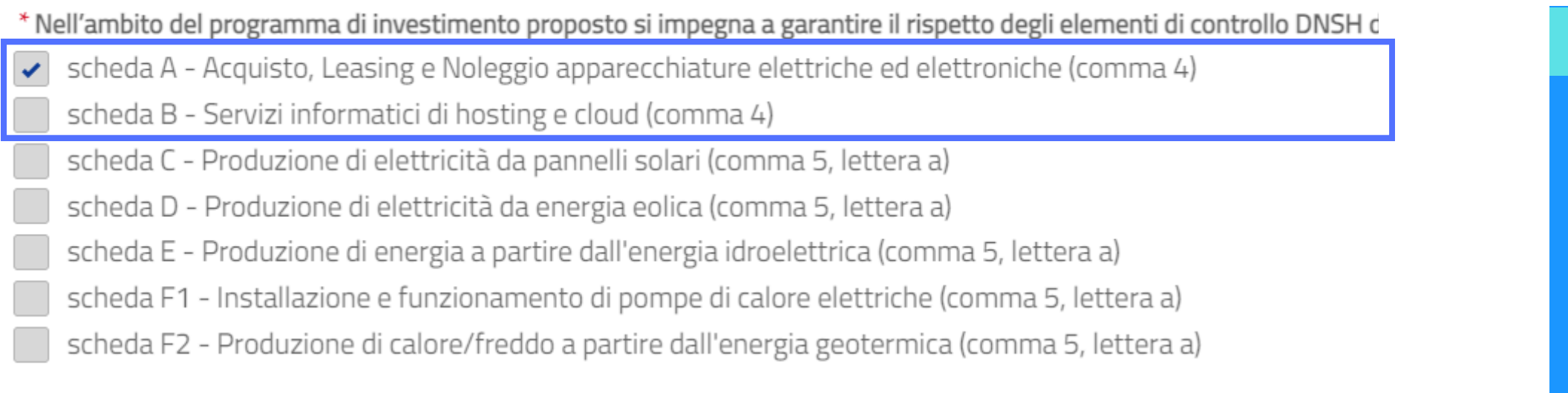

#### [INSERIMENTO](#page-10-0) SPESE

- Dati struttura [produttiva](#page-5-0)
- [Anagrafica](#page-6-0) operatore
- **Dichiarazioni** Ω
- [Anagrafica](#page-8-0) progetto
- [Autoproduzione](#page-9-0) e autoconsumo

### DICHIARAZIONI

Selezionare i flag per autodichiarare i **requisiti dell'impresa e dell'intervento** oggetto di richiesta del beneficio.

#### INSERIMENTO DATI

**COMPLETAMENTO COMING DEL PROGETTO**

IN MERITO ALL'ULTIMA SEZIONE RELATIVA AL **CONTROLLO DNSH** È OBBLIGATORIO **SELEZIONARE ALMENO UNA TRA SCHEDA A** (ACQUISTO, LEASING E NOLEGGIO APPARECCHIATURE ELETTRICHE ED ELETTRONICHE) **E SCHEDA B** (SERVIZI INFORMATICI DI HOSTING E CLOUD), MENTRE È FACOLTATIVA LA SELEZIONE DELLE ALTRE SCHEDE.

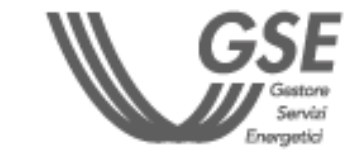

**[INDICE](#page-1-0)** 

#### IMPORTANTE

### <span id="page-7-0"></span>**FASE [PRELIMINARE](#page-2-0)**

### INSERIMENTO NUOVO PROGETTO

## **[PRENOTAZIONE](#page-4-0) DEL [CREDITO](#page-4-0)**

∥≓

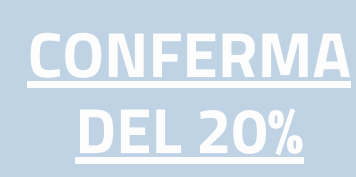

#### [INSERIMENTO](#page-10-0) SPESE

∥≓ĭ

- Dati struttura [produttiva](#page-5-0)
- [Anagrafica](#page-6-0) operatore
- [Dichiarazioni](#page-7-0)
- **Anagrafica progetto** О
- [Autoproduzione](#page-9-0) e autoconsumo

#### DATI ANAGRAFICA PROGETTO

#### **Descrizione progetto d'innovazione:** informazioni di dettaglio del progetto

**Efficientamento energetico:** dati relativi al risparmio annuo stimato

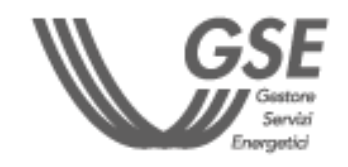

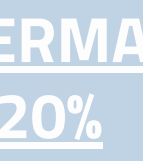

#### **Risparmio energetico:**

- per la voce "STRUTTURA PRODUTTIVA" il "**Risparmio annuo stimato percentuale**" non dovrà essere inferiore al 3%.
- per la voce "PROCESSO INTERESSATO", il "**Risparmio annuo stimato percentuale**" non dovrà essere inferiore al 5%.

**Tipologia certificazione:** EGE, ESCO, INGEGNERI/PERITI. La scelta determina la compilazione di una specifica

richiesta la compilazione del campo "DESCRIZIONE INVENSTIMENTO IMPIANTO AUTOPRODUZIONE".

anagrafica del Certificatore. **Spese autoconsumo:** selezionando "SI" viene **Data prevista fine realizzazione:** deve essere successiva alla data avvio.

**Spese formazione:** selezionando "SI" viene richiesta la compilazione del campo "DESCRIZIONE SPESE FORMAZIONE".

**Data prevista avvio realizzazione:** non può essere precedente al 01/01/2024.

- **Descrizione progetto:** informazioni di dettaglio del progetto
- **Certificatore:** tipologia di certificazione e relativi dati identificativi

**Efficientamento energetico:** dati relativi al risparmio annuo stimato

#### **Descrizione progetto Certificatore**

#### **Efficientamento energetico**

#### INSERIMENTO DATI

#### **Investimenti completati (ai sensi dell'art. 4 comma 4 del DM) alla data di presentazione della richiesta di prenotazione:** selezionare "SI" o "NO".

### <span id="page-8-0"></span>**FASE [PRELIMINARE](#page-2-0)**

## INSERIMENTO NUOVO PROGETTO

## **[PRENOTAZIONE](#page-4-0) DEL [CREDITO](#page-4-0)**

**[CONFERMA](#page-17-0) DEL [20%](#page-17-0)**

**COMPLETAMENTO DEL PROGETTO**

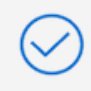

[INDICE](#page-1-0)

**Autoconsumo:** dati relativi a consumo e producibilità

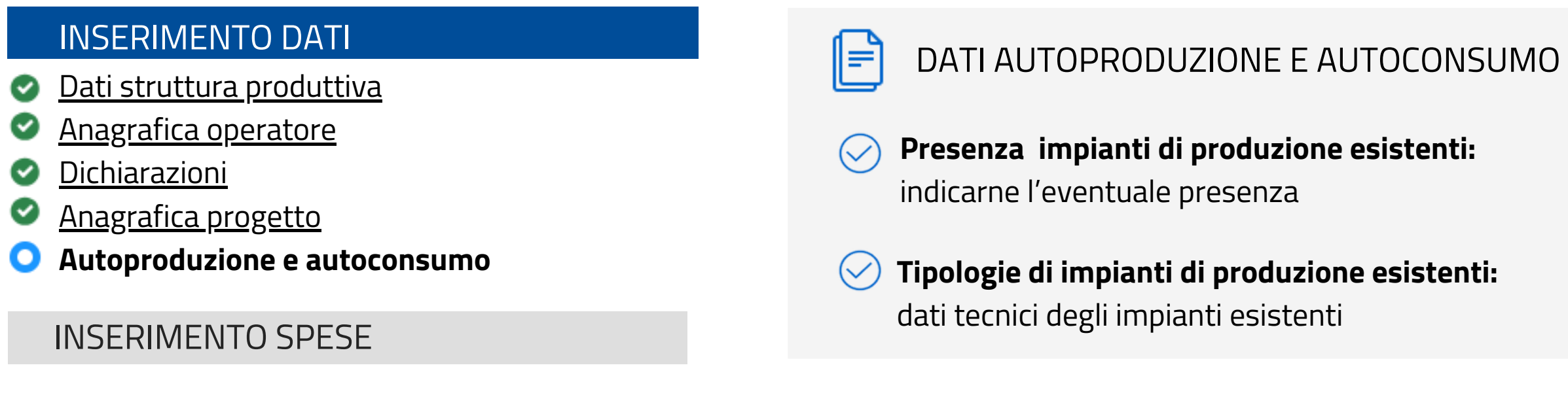

LA SCHEDA È ATTIVA SOLO A SEGUITO DI SELEZIONE DI "SPESE AUTOCONSUMO" NEL PRECEDENTE STEP ANAGRAFICA PROGETTO.

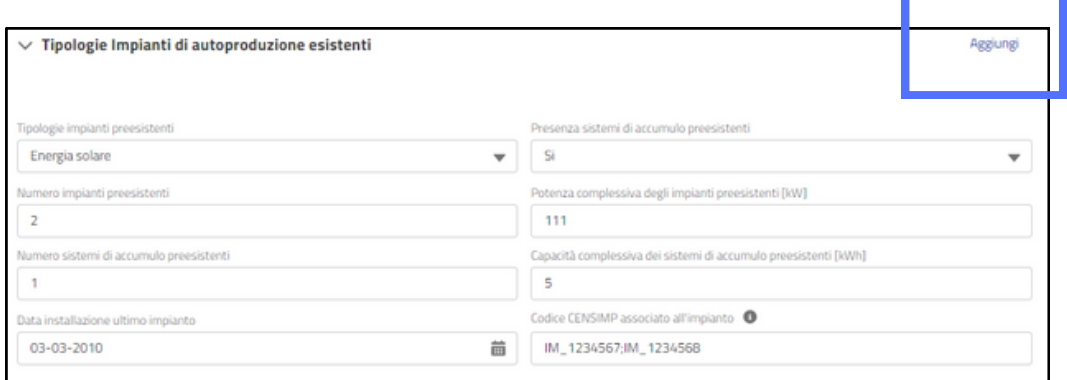

**COMPLETAMENTO COMING DEL PROGETTO**

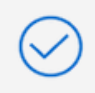

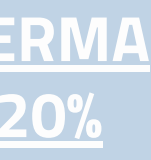

- E' possibile indicare anche **più impianti separandoli con ";"**
- solare, eolica, geotermica, idroelettrica, Altro). Cliccare sul tasto "**Aggiungi**" per inserire ulteriori tipologie di impianto.

**[INDICE](#page-1-0)** 

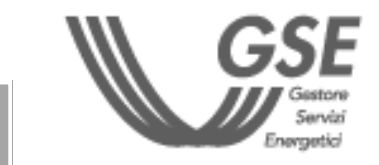

In presenza di impianti di autoproduzione esistenti, è necessario compilare una sezione per ciascuna tipologia di impianto (Energia

#### <span id="page-9-0"></span>**FASE [PRELIMINARE](#page-2-0)**

#### INSERIMENTO NUOVO PROGETTO

## **[PRENOTAZIONE](#page-4-0) DEL [CREDITO](#page-4-0)**

## **[CONFERMA](#page-17-0) DEL [20%](#page-17-0)**

#### INSERIMENTO SPESE

- **Spese Allegati A e B**
- Altre [spese](#page-11-0)
- Riepilogo spese [ammissibili](#page-12-0)

Per **individuare la categoria** e il relativo **codice** oggetto dell'intervento è possibile scaricare [questo](https://gseorg1--gseuat.sandbox.my.site.com/transizione5/resource/1721806824/TabelleDecodificaAllegatiTransizione5) [documento](https://gseorg1--gseuat.sandbox.my.site.com/transizione5/resource/1721806824/TabelleDecodificaAllegatiTransizione5).

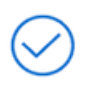

**Compilare i dati contenuti in ciascuna sezione. Ciascuna sezione si riferisce a una categoria di beni materiali o immateriali oggetto dell'intervento** (es. A / 2.8 - Sistemi monitoraggio consumi; B / 1.18 - Software intelligenza impianti).

- Selezionare la **tipologia di Allegato** a cui ricondurre i beni oggetto di intervento.
- È **obbligatorio** l'inserimento di **almeno un allegato (A o B)**.

#### **L'ALLEGATO "A" SI RIFERISCE ALLE SPESE PER BENI MATERIALI. L'ALLEGATO "B" A QUELLE PER BENI IMMATERIALI.**

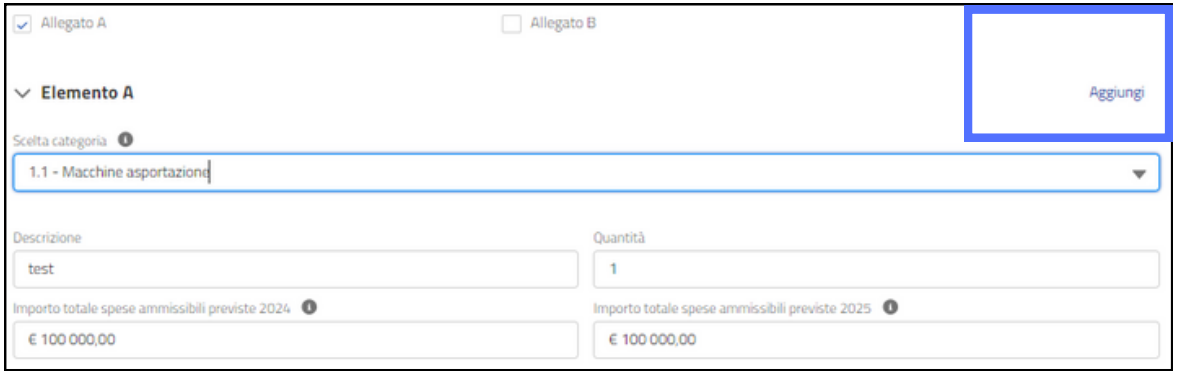

#### [INSERIMENTO](#page-5-0) DATI

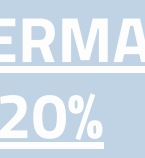

Cliccare su "**Aggiungi**" per inserire ulteriori categorie per ciascun allegato.

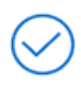

Per ciascuna categoria è **obbligatoria** la compilazione di tutti i campi **tranne "Descrizione"**.

**[INDICE](#page-1-0)** 

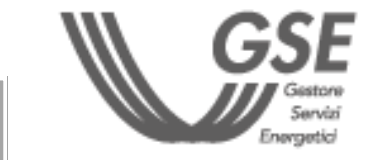

#### <span id="page-10-0"></span>**FASE [PRELIMINARE](#page-2-0)**

#### INSERIMENTO NUOVO PROGETTO

## **[PRENOTAZIONE](#page-4-0) DEL [CREDITO](#page-4-0)**

**[CONFERMA](#page-17-0) DEL [20%](#page-17-0)**

- Spese [Allegati](#page-10-0) A e B
- **Altre spese**
- Riepilogo spese [ammissibili](#page-12-0)

#### **Il sistema consente il passaggio allo step successivo a seguito dei seguenti controlli:**

- le **spese totali di certificazione risparmio energetico** per il 2024 e 2025 non superano l'importo di 10.000 euro.
- le **spese totali di certificazione documentazione contabile** per il 2024 e 2025 non superano l'importo di 5.000 euro.

- La sezione **"Autoconsumo"** si visualizza solo se è stata La sezione **"Certificazione risparmio energetico"** si  $\curvearrowright$ precedentemente selezionata la voce **"Spese** visualizza solo se è stata precedentemente indicata **autoconsumo"** in ANAGRAFICA PROGETTO. Nella l'opzione **"Piccola o media impresa**" in ANAGRAFICA **"Categoria di intervento"**, oltre a **"Nuova costruzione"**, OPERATORE. è possibile indicare **"Realizzazione nuova sezione di impianto"** per impianti di tipo solare o accumulo, altrimenti **"Potenziamento"**.
- La sezione **"Formazione"** si visualizza solo se è stata precedentemente selezionata la voce **"Spese di formazione**" in ANAGRAFICA PROGETTO.

le **spese totali di formazione per il 2024 e 2025** non superano il 10% l'autoconsumo e per quelle di cui

#### INSERIMENTO SPESE

#### [INSERIMENTO](#page-5-0) DATI

#### **LE SEZIONI DA COMPILARE SI ATTIVANO IN BASE ALLE SELEZIONI EFFETTUATE NEGLI STEP PRECEDENTI.**

La sezione **"Spese di certificazione documentazione contabile"** si visualizza solo se è stato precedentemente indicato che la **società non è obbligata alla revisione legale dei conti** in ANAGRAFICA OPERATORE.

- la **spesa inserite per ogni tipologia di impianto di autoconsumo** non supera il valore dato dalla potenza inserite per l'impianto di autoconsumo
- delle spese indicate per agli Allegati "A" e "B" e non superano l'importo di 300.000 euro.

Per i costi massimi di investimento fare riferimento alla tabella: **Limite di costo di [intervento](https://gseorg1--gseuat.sandbox.my.site.com/transizione5/resource/1721807115/tr5AltreSpese) massimo previsto per [ciascuna](https://gseorg1--gseuat.sandbox.my.site.com/transizione5/resource/1721807115/tr5AltreSpese) fonte**

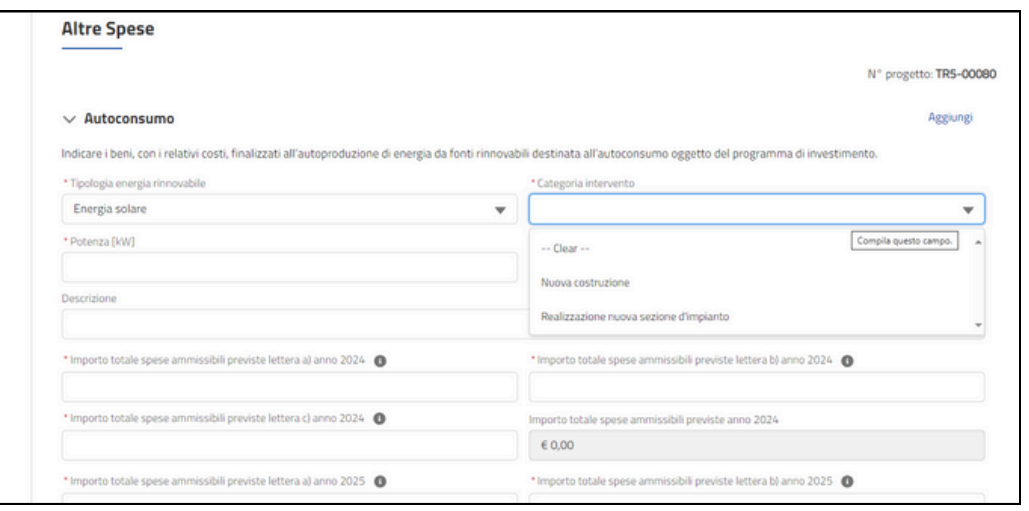

#### <span id="page-11-0"></span>**FASE [PRELIMINARE](#page-2-0)**

#### INSERIMENTO NUOVO PROGETTO

## **[PRENOTAZIONE](#page-4-0) DEL [CREDITO](#page-4-0)**

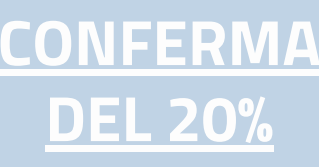

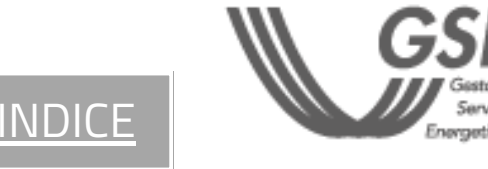

#### **IL CALCOLO DEL CREDITO D'IMPOSTA PER GLI ANNI 2024 E 2025 VIENE RIPORTATO NELLA SCHEDA DI RIEPILOGO.**

#### $\vee$  Importo Totale

Costi ammissibili previsti totali

#### € 204 000,00

Costi ammissibili previsti agevolabili totali

#### € 204 000,00

Credito d'imposta totale

€ 84 000,00

- Spese [Allegati](#page-10-0) A e B
- Altre [spese](#page-11-0)
- **Riepilogo spese ammissibili**

#### **Importo totale 2024:**

contiene il dettaglio dei costi ammissibili previsti relativi al progetto per l'anno 2024

#### **Importo totale 2025:**

contiene il dettaglio dei costi ammissibili previsti relativi al progetto per l'anno 2025

#### **Importo totale:**

- Cliccare "**Salva e Procedi**" per concludere la fase di inserimento di dati e spese del Nuovo Progetto.
- Le informazioni inserite sono riportate nella Dichiarazione Sostitutiva di Atto Notorio (DSAN) da generare nello step successivo.

contiene il riepilogo dei costi ammissibili inseriti per l'anno 2024 e 2025

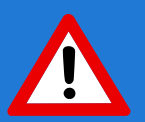

# **agevolabili sono calcolati dal sistema in funzione del credito residuo e il credito d'imposta.** INSERIMENTO SPESE

#### [INSERIMENTO](#page-5-0) DATI

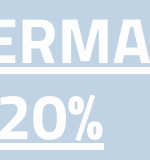

**I COSTI AMMISSIBILI PREVISTI AGEVOLABILI TOTALI SARANNO VALORIZZZATI CON UNO DEI SEGUENTI IMPORTI:**

- **LA SOMMA DEI COSTI AMMISSIBILI PREVISTI PROGETTO 2024 E 2025, SE TALE SOMMA È MINORE O UGUALE AL RESIDUO DISPONIBILE PER L'ANNO DI CONCLUSIONE DEI LAVORI DI REALIZZAZIONE;**
- **IL RESIDUO PER L'ANNO DI CONCLUSIONE DEI LAVORI DI REALIZZAZIONE, SE LA SOMMA DEI COSTI AMMISSIBILI PREVISTI PROGETTO 2024 E 2025 È MAGGIORE DI TALE RESIDUO.**

INDICI

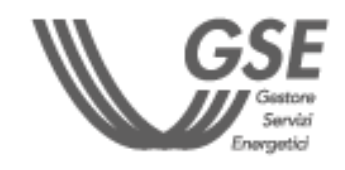

IMPORTANTE

#### <span id="page-12-0"></span>**FASE [PRELIMINARE](#page-2-0)**

## INSERIMENTO NUOVO PROGETTO

## **[PRENOTAZIONE](#page-4-0) DEL [CREDITO](#page-4-0)**

## **[CONFERMA](#page-17-0) DEL [20%](#page-17-0)**

## **COMPLETAMENTO DEL PROGETTO**

La scheda di riepilogo presenta i valori totali di spesa dichiarati negli step precedenti, i valori di costi ammissibili

**All'interno del documento (in alto a destra) è riportato il Codice DSAN che sarà richiesto in seguito.**

**Codice Richiesta: TR5-00080** Codice DSAN: ddb8689a

Per **modificare i dati e le spese inserite**, una volta generata e scaricata la DSAN e passati allo step successivo **Allegati** (sezione VISUALIZZA PROGETTI). La modifica del progetto comporterà la necessità di selezionare nuovamente, tramite appositi flag, tutte le dichiarazioni obbligatorie presenti negli step DATI STRUTTURA PRODUTTIVA e DICHIARAZIONI

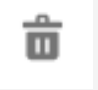

PER INVIARE LA NUOVA RICHIESTA È NECESSARIO SCARICARE LA DICHIARAZIONE SOSTITUTIVA DI ATTO NOTORIO (DSAN), CARICARE GLI ALLEGATI E INVIARE IL PROGETTO

#### **Generazione documenti da firmare**

- [Allegati](#page-14-0)
- [Riepilogo](#page-15-0)

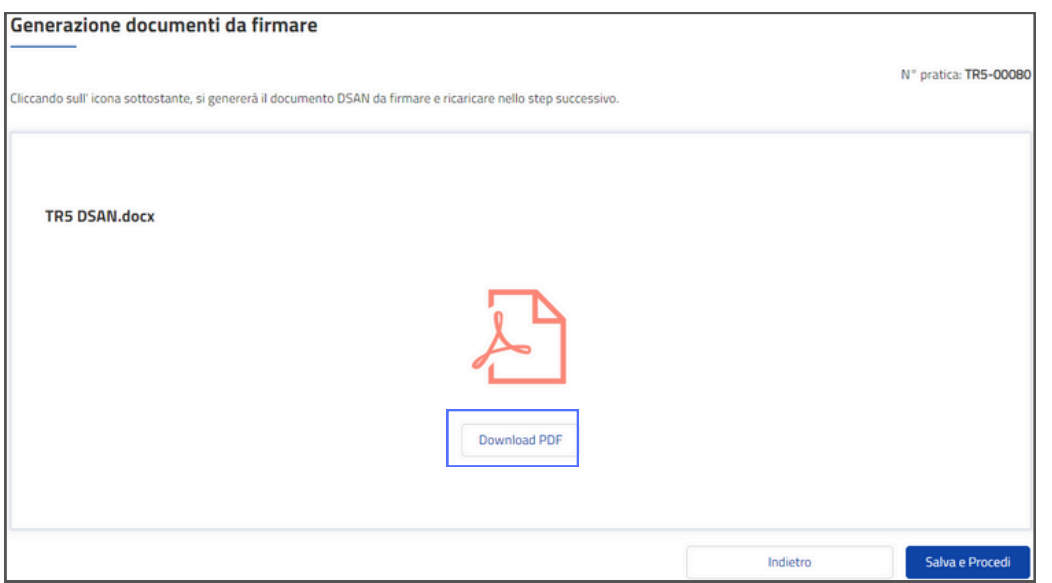

- Attendere l'attivazione del pulsante **"Download PDF"** che permette di scaricare in locale la Dichiarazione Sostitutiva di Atto Notorio (DSAN) contenente i dati del progetto dichiarati nella fase di "Inserimento nuovo progetto".
- **Prima di passare allo step successivo, scaricare la DSAN.** Al passaggio allo step "Allegati", la scheda "Generazione documenti da firmare" non sarà più visibile. Sarà necessario attivare la funzionalità di "Modifica progetto" per rigenerare la DSAN e scaricarla.

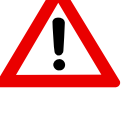

Per **eliminare** un documento caricato

也

Per **scaricare** un documento caricato

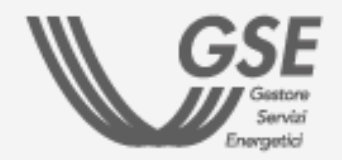

### **AZIONI E ICONE DEL PORTALE TR5**

#### **G** Modifica Progetto

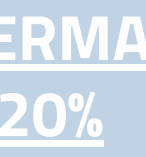

#### INVIO PROGETTO

#### <span id="page-13-0"></span>**FASE [PRELIMINARE](#page-2-0)**

## **[PRENOTAZIONE](#page-4-0) DEL [CREDITO](#page-4-0)**

**[CONFERMA](#page-17-0) DEL [20%](#page-17-0)**

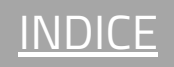

## **DOCUMENTI E ALLEGATI**

- Documento d'identità del firmatario (formato .pdf)
- [Certificazione](https://www.gse.it/documenti_site/Documents/certificazione_ex_ante_TR5.docx) ex ante (formato .pdf/.p7m) firmata  $\bullet$ **digitalmente** dal **Certificatore**, attestante la riduzione dei consumi energetici conseguibile tramite gli investimenti.
- Documento d'identità del firmatario della Certificazione ex ante (formato .pdf)
- [Delega](https://www.gse.it/documenti_site/Documents/delega_rappresentante_legale_TR5.docx) (formato .pdf/.p7m) solo se nello step ANAGRAFICA OPERATORE è stata selezionata l'opzione DELEGATO. Deve essere firmata dal Rappresentante Legale.
- Modulo di certificazione ESCo/EGE (formato .pdf) attestante l'idoneità del soggetto certificatore responsabile del rilascio della certificazione ex ante;
- [Dichiarazione](https://www.gse.it/documenti_site/Documents/dich_terzieta_certificatore_TR5.docx) di terzietà del valutatore indipendente (formato .pdf/.p7m) - firmata dal Certificatore - Dichiarazione di indipendenza, imparzialità, onorabilità e professionalità del soggetto certificatore responsabile del rilascio della certificazione ex ante.
- Dati relativi al titolare [effettivo](https://www.gse.it/documenti_site/Documenti20GSE/Archivio/dich_dati_titolare_effettivo_TR5.docx) (formato .pdf/.p7m) dichiarazione attestante il titolare effettivo.

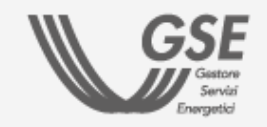

- Caricare la DSAN (formato .pdf/.p7m) salvata allo step precedente - firmata **digitalmente** dal Rappresentante Legale o dal Delegato (in base a quanto dichiarato nello step ANAGRAFICA OPERATORE) e indicare nell'apposito campo il "**Codice DSAN**"(riportato sul documento in alto a destra).
- Qualora siano state scaricate più versioni della DSAN, assicurarsi che sia il documento che il "Codice DSAN" si riferiscano all'**ultima versione generata.**

**Contrallare la lista dei documenti e allegati da caricare. Per scaricare i modelli GSE, cliccare sui rispettivi link.**

LA DIMENSIONE MASSIMA CONSENTITA PER SINGOLO ALLEGATO È PARI A 5 MB.

- [Generazione](#page-13-0) documenti da firmare
- **Allegati**
- [Riepilogo](#page-15-0)

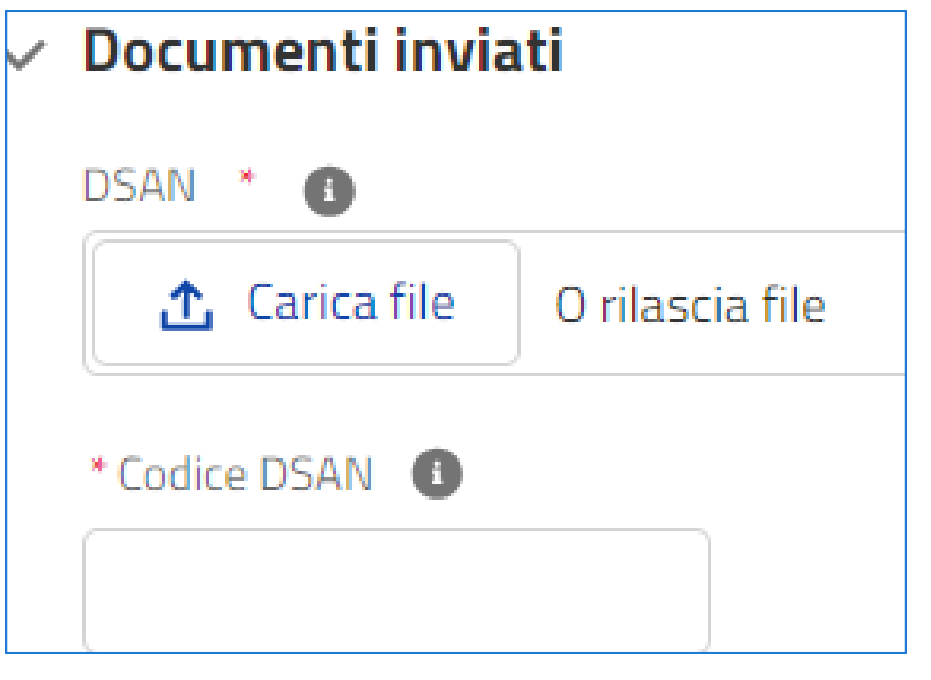

INVIO PROGETTO

#### <span id="page-14-0"></span>**FASE [PRELIMINARE](#page-2-0)**

**[PRENOTAZIONE](#page-4-0) DEL [CREDITO](#page-4-0)**

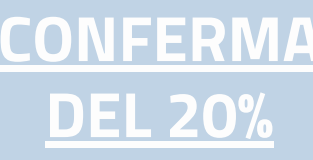

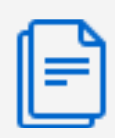

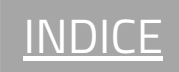

- **La "Ricevuta di avvenuto invio della richiesta di prenotazione"** è disponibile nella sezione **"Documenti generati da GSE"** della scheda **"Allegati"** del progetto di interesse (in calce ai documenti caricati in fase di "Invio progetto").
- Quando è disponibile una ricevuta sul portale, viene inviata una notifica all'indirizzo email del Referente da Contattare inserito nell'Anagrafica Operatore.

Per **finalizzare l'invio della richiesta**. A seguito dell'invio, la richiesta (in stato "Inviata") non è più modificabile.

● Visualizza Progetto

COMPLETAMENTO <sub>TOOMING</sub> **DEL PROGETTO**

Per **visualizzare i dati e documenti** inseriti

 $\times$  Annulla Progetto

### **AZIONI E ICONE DEL PORTALE TR5**

**Invia Progetto** 

ENTRO 24 ORE VIENE GENERATA UNA RICEVUTA DI AVVENUTA TRASMISSIONE DELLA DOCUMENTAZIONE AL CUI INTERNO VIENE RIPORTATO IL CREDITO DI IMPOSTA RICHIESTO.

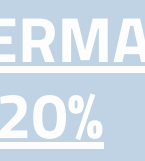

Per **annullare** la richiesta

Allegati e Ricevute

Per visualizzare gli allegati caricati e i documenti generati dal GSE

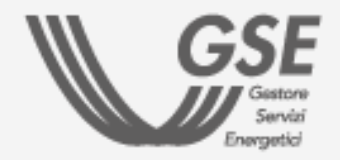

#### INVIO PROGETTO

- [Generazione](#page-13-0) documenti da firmare
- **[Allegati](#page-14-0)**
- **O** Riepilogo

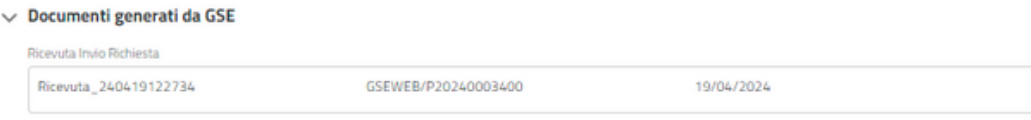

#### <span id="page-15-0"></span>**FASE [PRELIMINARE](#page-2-0)**

**[PRENOTAZIONE](#page-4-0) DEL [CREDITO](#page-4-0)**

**[CONFERMA](#page-17-0) DEL [20%](#page-17-0)**

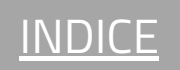

#### **Entro 5 giorni dalla generazione della "Ricevuta di avvenuto invio della richiesta di prenotazione":**

- in caso di accertamento da parte del GSE della completezza dei documenti e dei dati, la richiesta passa nello stato **"Idonea Ammessa-Attesa di conferma"** e viene rilasciata la **"Ricevuta di conferma di avvenuta prenotazione";**
- in caso di documentazione carente, la richiesta passa nello stato "**in interlocutorio**" e viene inviata all'indirizzo e-mail del Referente da contattare la "**Notifica di integrazione**", con le indicazioni delle integrazioni da produrre entro un termine di ulteriori **10 giorni** dalla ricezione della predetta notifica.

#### **Entro ulteriori 5 giorni dall'invio delle integrazioni:**

- laddove la documentazione sia completa, viene rilasciata la **"Ricevuta di conferma di avvenuta prenotazione"**.
- in caso di mancato riscontro o laddove la documentazione non sia completa, la pratica passa nello stato **"non idonea esclusa"** e viene rilasciata la **"Ricevuta di mancato accoglimento della richiesta di prenotazione".**

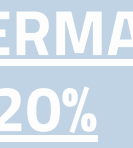

#### **Per integrare la richiesta:**

- cliccare sul tasto **Gestisci interlocutorio** per entrare nel 1. dettaglio della richiesta e avanzare fino alla scheda **"allegati" ;**
- 2. prendere visione della nota lasciata dal GSE, posta nella parte superiore della pagina;
- 3. caricare la documentazione richiesta in corrispondenza degli allegati considerati non idonei **(obbligatorio)** e in corrispondenza dello slot altro **(facoltativo)**.

N.B.: La richiesta **non può essere** inviata senza aver caricato tutti gli allegati obbligatori richiesti in fase di integrazione.

Dopo l'invio, la richiesta torna in stato **"inviata"** e viene generata la **"Ricevuta di avvenuto invio delle integrazioni"**.

RICEZIONE ESITO E INTEGRAZIONI

**IN CASO DI MANCATA INTEGRAZIONE ENTRO 10 GIORNI, LA RICHIESTA TORNA IN STATO "INVIATA" E RIPARTE IL PROCESSO VALUTAZIONE.**

#### IMPORTANTE

### <span id="page-16-0"></span>**FASE [PRELIMINARE](#page-2-0)**

## **[PRENOTAZIONE](#page-4-0) DEL [CREDITO](#page-4-0)**

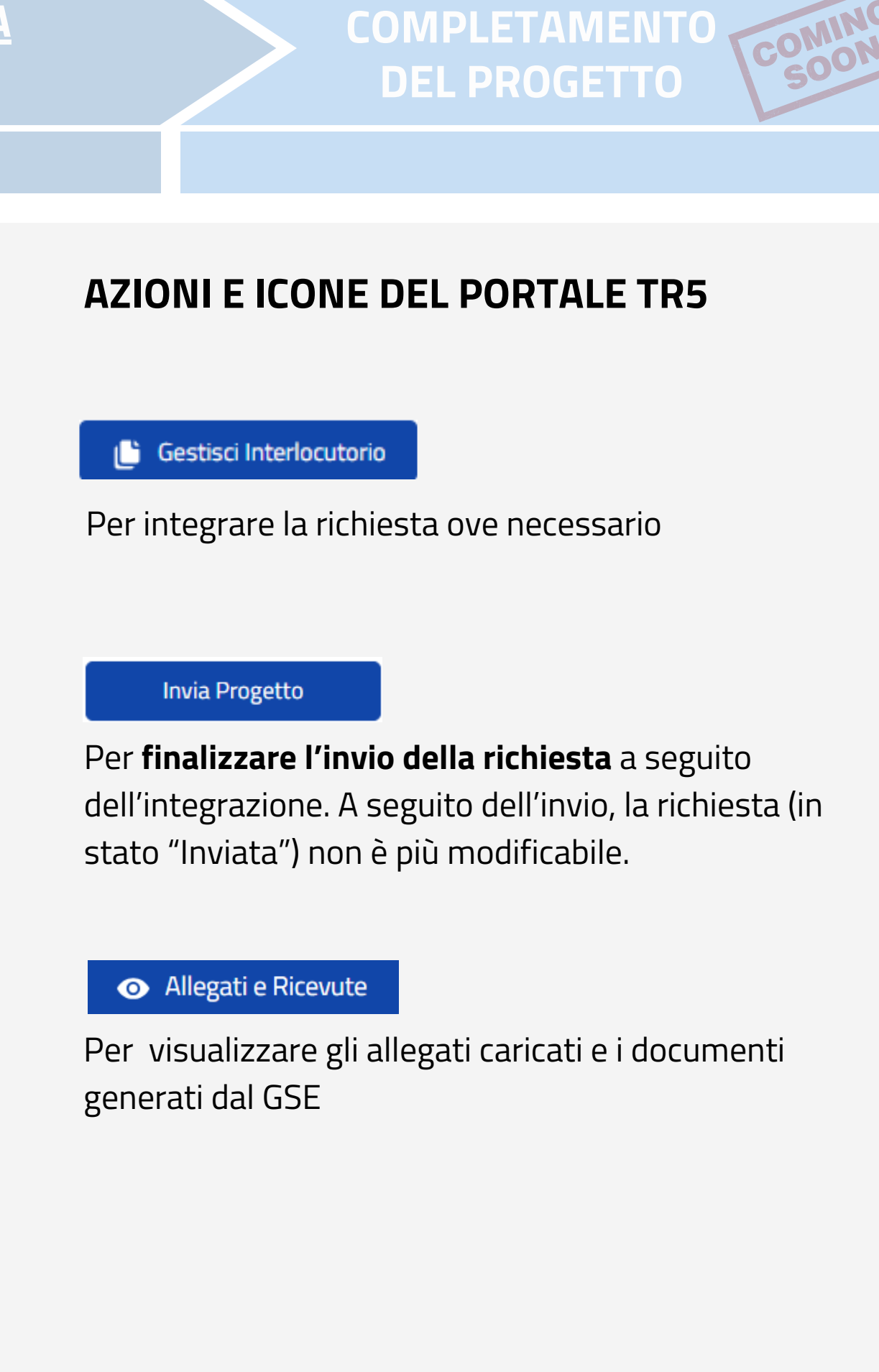

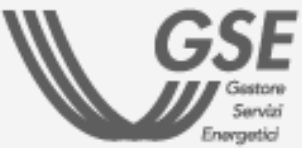

**[CONFERMA](#page-17-0) DEL [20%](#page-17-0)**

[INDICE](#page-1-0)

**Step compilati Step in corso** di **compilazione**

• Visualizza Progetto

#### **AZIONI E ICONE DEL PORTALE TR5**

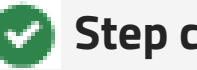

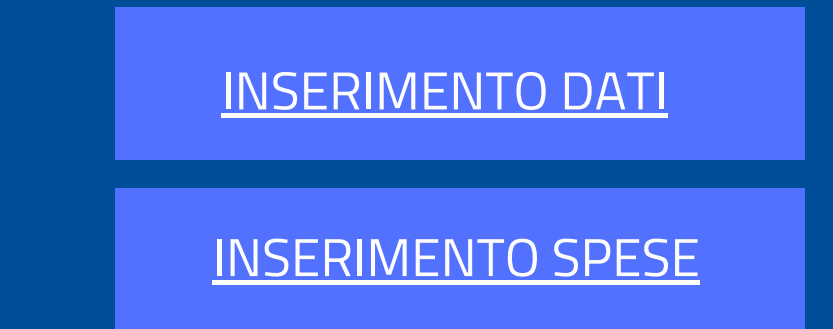

**Per confermare o modificare i dati inseriti su un progetto è necessario cliccare sul pulsante "CONFERMA 20%" e compilare le schede relative ai dati e alle spese.**

Clicca i tasti per andare alle sezioni con le istruzioni per la compilazione:

COMPLETAMENTO <sub>TCOMING</sub> **DEL PROGETTO**

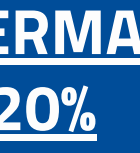

Per **visualizzare i dati e documenti** inseriti

Allegati e Ricevute

Per visualizzare gli allegati caricati e i documenti generati dal GSE

**O** Conferma 20%

Per confermare o modificare i dati precedente inseriti

Riprendi Conferma 20%

Per riprendere la fase di conferma già iniziata

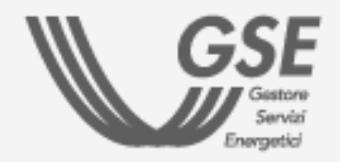

#### INSERIMENTO DATI PROGETTO

### <span id="page-17-0"></span>**FASE [PRELIMINARE](#page-2-0)**

## **[PRENOTAZIONE](#page-4-0) DEL [CREDITO](#page-4-0)**

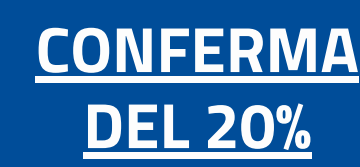

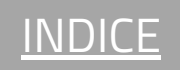

**ENTRO 30 GIORNI** DALLA "**RICEVUTA DI CONFERMA DI AVVENUTA PRENOTAZIONE**":

DAL MENÙ PROGETTI DEL PORTALE TRANSIZIONE 5.0, CLICCARE SUL PULSANTE "**VISUALIZZA PROGETTI**" PER CONFERMARE I DATI DEL PROGETTO GIÀ INVIATO E IN STATO "**IDONEA AMMESSA - ATTESA DI CONFERMA**".

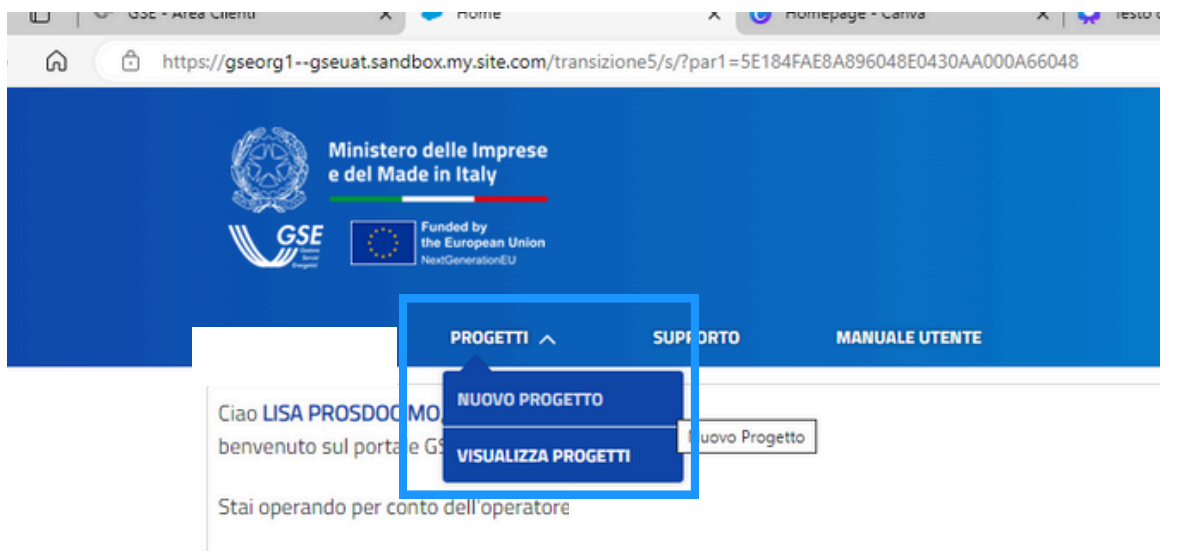

Il tuo limite residuo di costi ammissibili per la presentazione di puovi progetti è attualmente pari a £29.

#### IMPORTANTE

#### DATI FIRMATARIO

**Firmatario:** confermare o modificare i dati del firmatario.

#### INSERIMENTO DATI

#### [INSERIMENTO](#page-10-0) SPESE

\* Il firmatario è il titolare o un delegato?

Delegato

\* Il titolare che ha firmato la delega è il titolare presente su Area Clienti?

 $SI$ 

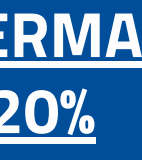

## La scelta determina la compilazione di una specifica sezione dedicata.

- **Dati Firmatario** O
- **[Dichiarazioni](#page-19-0)**  $\blacksquare$

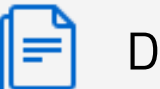

**COMPLETAMENTO**<br>DEL PROGETTO SOON **DEL PROGETTO**

In caso sia necessario apportare delle **modifiche** su campi precompilati, registrati in **Area Clienti**, seguire le indicazioni contenute nella **FAQ [dedicata](https://supportogse.service-now.com/csm?id=faq&sys_id=2a9e1944db60d450ee7cd12748961963)**[.](https://supportogse.service-now.com/csm?id=faq&sys_id=2a9e1944db60d450ee7cd12748961963)

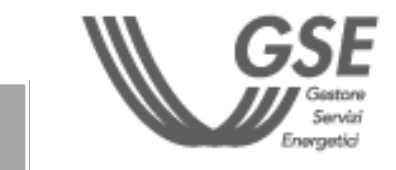

**[INDICE](#page-1-0)** 

#### INSERIMENTO DATI PROGETTO

#### <span id="page-18-0"></span>**FASE [PRELIMINARE](#page-2-0)**

## **[PRENOTAZIONE](#page-4-0) DEL [CREDITO](#page-4-0)**

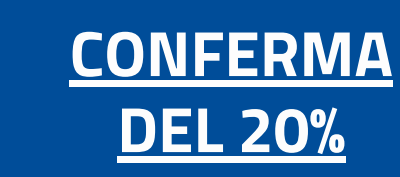

 $\blacktriangledown$ 

 $\blacktriangledown$ 

#### INSERIMENTO DATI

- **O** Dati [Firmatario](#page-18-0)
- **O** Dichiarazioni

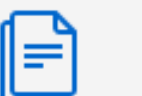

 $\curvearrowright$ 

#### [INSERIMENTO](#page-10-0) SPESE

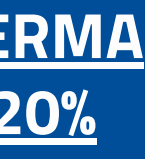

## **E' OBBLIGATORIO ACCETTARE TUTTE LE DICHIARAZIONI TRAMITE APPOSITO FLAG**

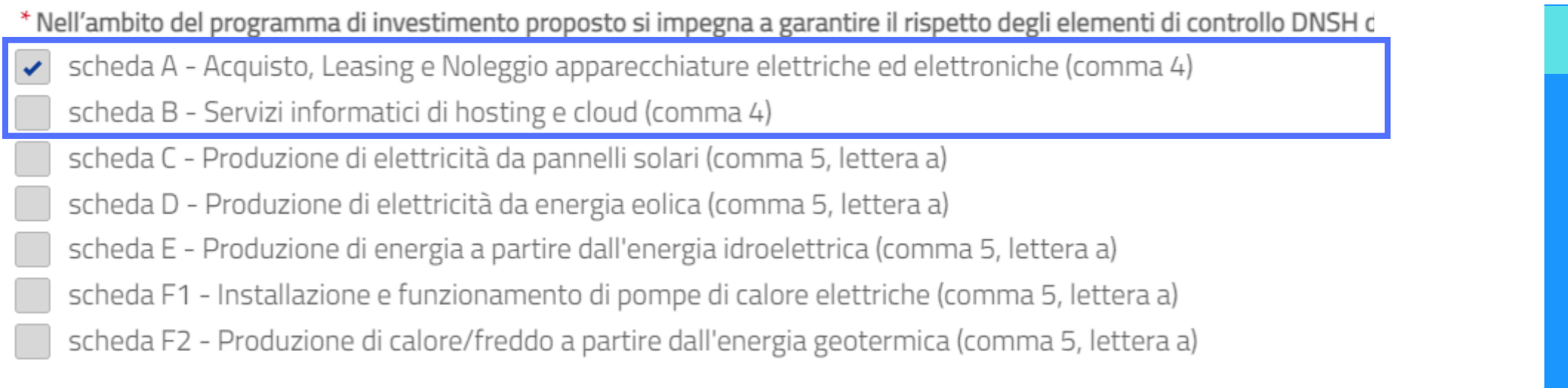

#### DICHIARAZIONI

Selezionare i flag per autodichiarare i **requisiti dell'impresa e dell'intervento** oggetto di richiesta del beneficio.

**COMPLETAMENTO COMING DEL PROGETTO**

IN MERITO ALL'ULTIMA SEZIONE RELATIVA AL **CONTROLLO DNSH** È OBBLIGATORIO **SELEZIONARE ALMENO UNA TRA SCHEDA A** (ACQUISTO, LEASING E NOLEGGIO APPARECCHIATURE ELETTRICHE ED ELETTRONICHE) **E SCHEDA B** (SERVIZI INFORMATICI DI HOSTING E CLOUD), MENTRE È FACOLTATIVA LA SELEZIONE DELLE ALTRE SCHEDE.

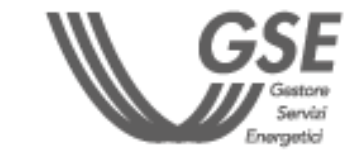

**[INDICE](#page-1-0)** 

#### IMPORTANTE

### INSERIMENTO DATI PROGETTO

### <span id="page-19-0"></span>**FASE [PRELIMINARE](#page-2-0)**

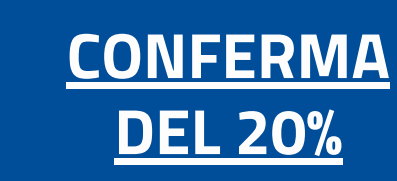

#### **L'ALLEGATO "A" SI RIFERISCE ALLE SPESE PER BENI MATERIALI. L'ALLEGATO "B" A QUELLE PER BENI IMMATERIALI.**

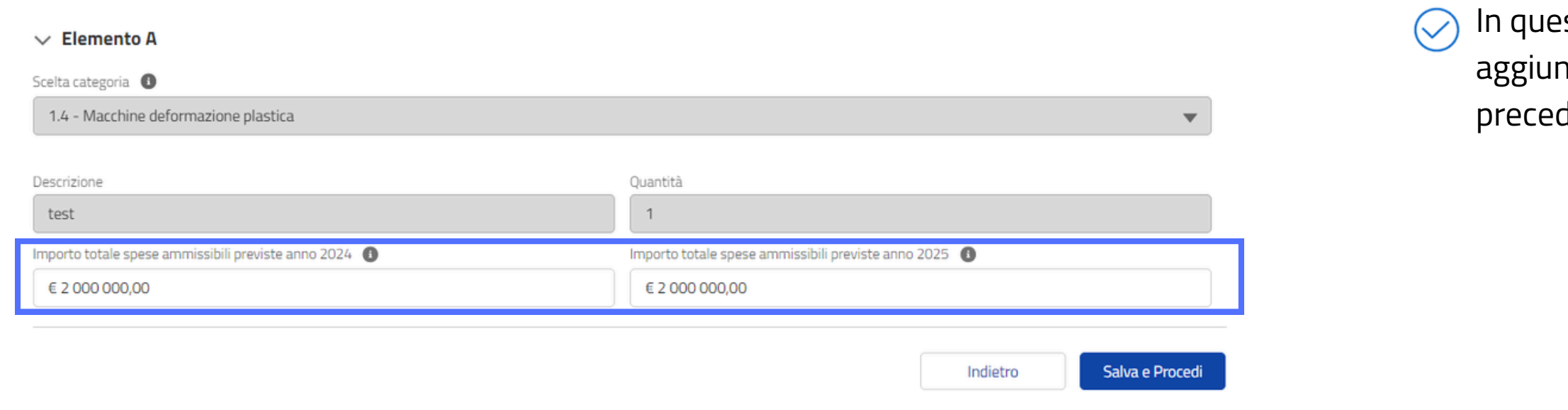

<span id="page-20-0"></span>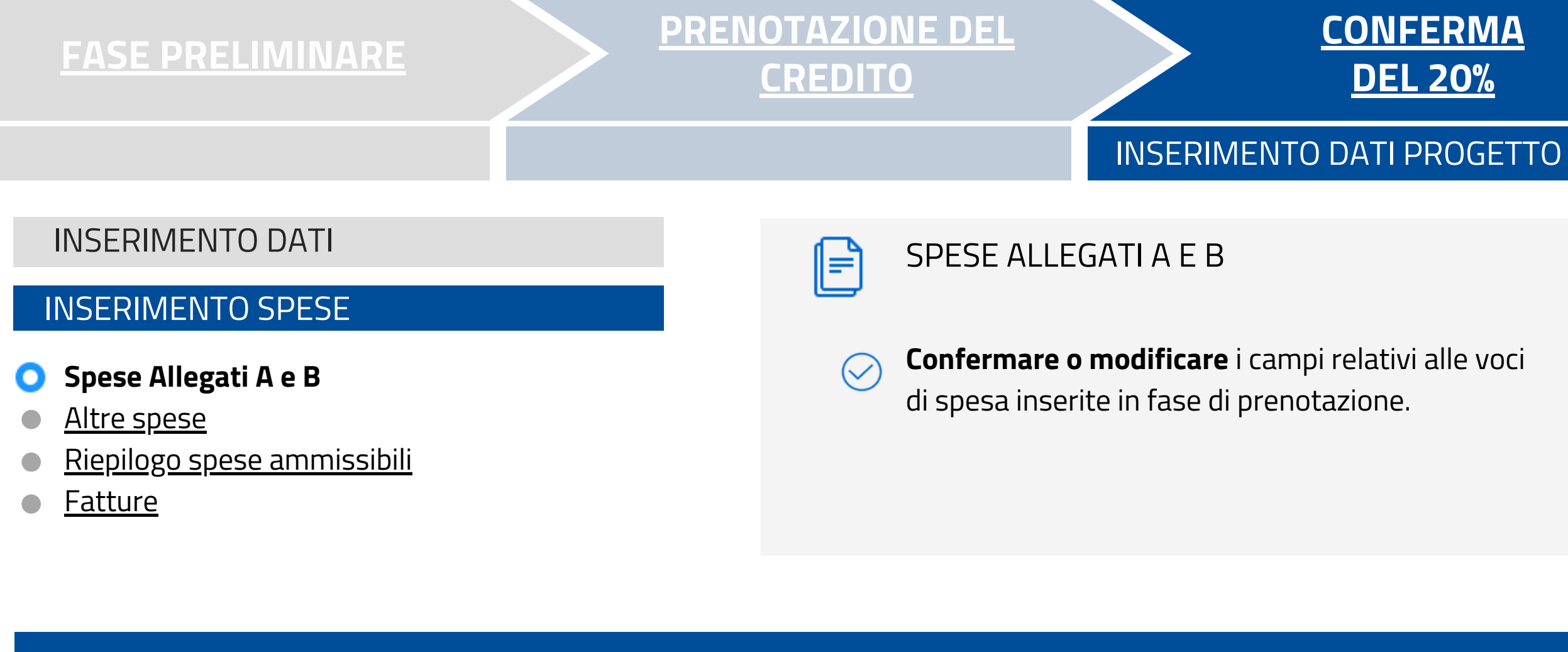

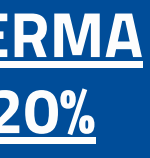

**COMPLETAMENTO DEL PROGETTO**

**Le voci** 

esta fase non sarà possibile eliminare o ngere alcun elemento A e B rispetto a quanto dentemente inviato.

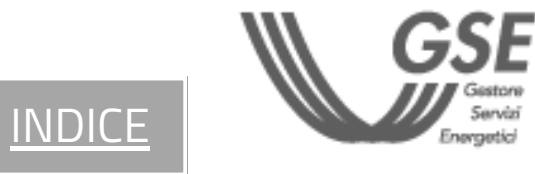

- Spese [Allegati](#page-20-0) A e B
- **Altre spese**
- Riepilogo spese [ammissibili](#page-22-0)
- **[Fatture](#page-23-0)**

#### **Il sistema consente il passaggio allo step successivo a seguito dei seguenti controlli:**

le **spese totali di certificazione documentazione contabile** per il 2024 e 2025 non superano l'importo di 5.000 euro.

- le **spese totali di formazione per il 2024 e 2025** non superano il 10% delle spese indicate per l'autoconsumo e per quelle di cui agli Allegati "A" e "B" e non superano l'importo di 300.000 euro.
- le **spese totali di certificazione risparmio energetico** per il 2024 e 2025 non superano l'importo di 10.000 euro.

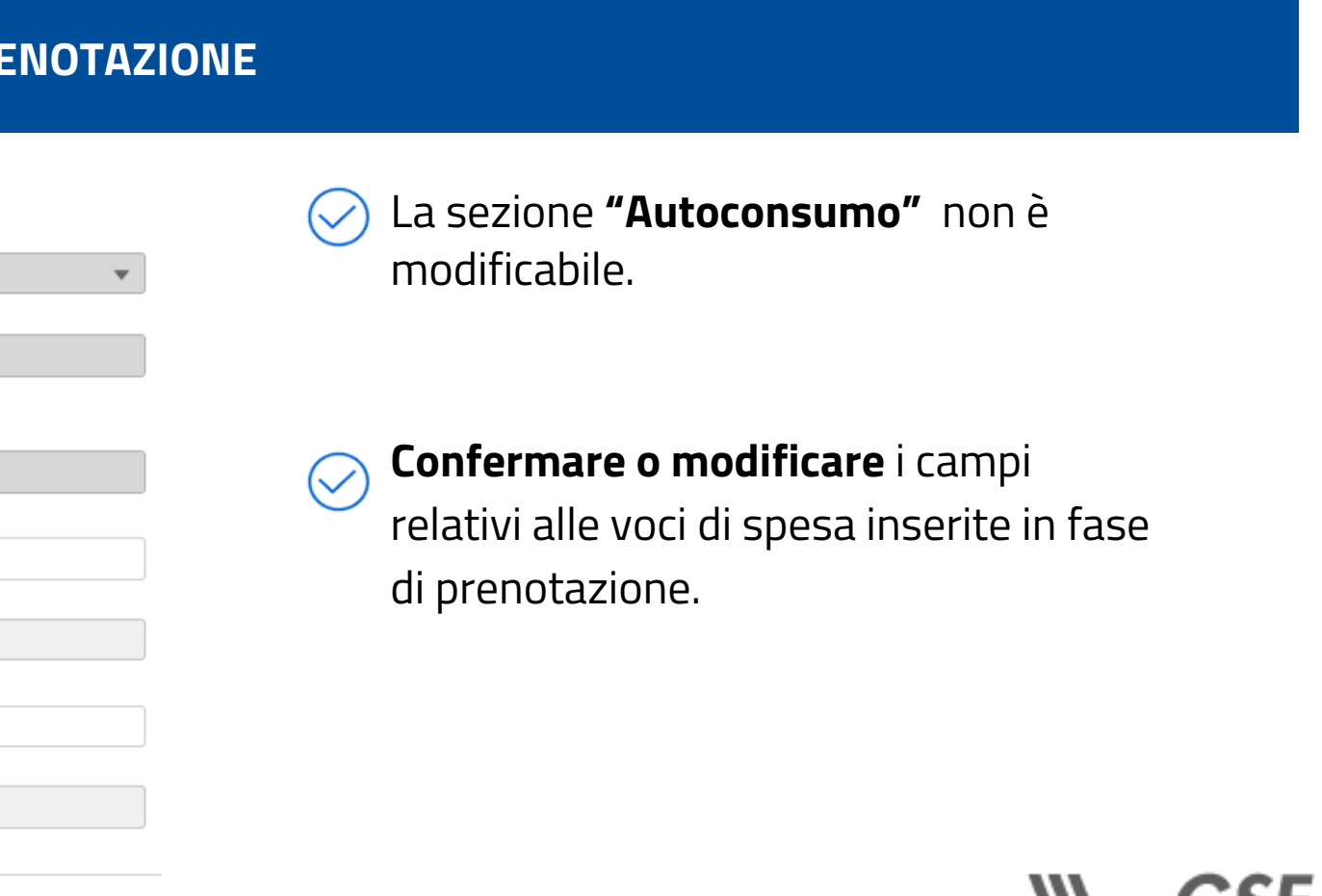

**[INDICE](#page-1-0)** 

#### INSERIMENTO SPESE

#### [INSERIMENTO](#page-5-0) DATI

#### **LE SEZIONI VISUALIZZATE E MODIFICABILI SONO QUELLE PRECEDENTEMENTE COMPILATE IN FASE DI PRENOTAZIONE**

Per i costi massimi di investimento fare riferimento alla tabella: **[Limite](https://gseorg1--gseuat.sandbox.my.site.com/transizione5/resource/1721807115/tr5AltreSpese) di costo di [intervento](https://gseorg1--gseuat.sandbox.my.site.com/transizione5/resource/1721807115/tr5AltreSpese) massimo previsto per ciascuna [fonte](https://gseorg1--gseuat.sandbox.my.site.com/transizione5/resource/1721807115/tr5AltreSpese)**

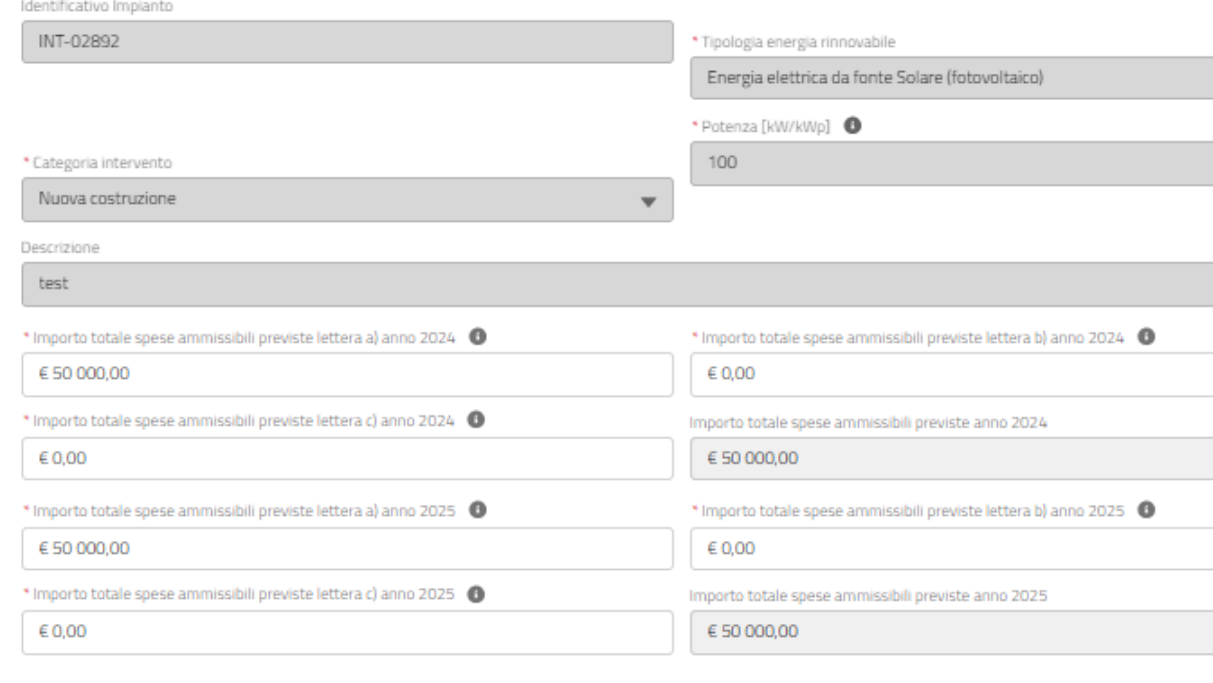

 $\vee$  Formazione

#### INSERIMENTO DATI PROGETTO

### <span id="page-21-0"></span>**FASE [PRELIMINARE](#page-2-0)**

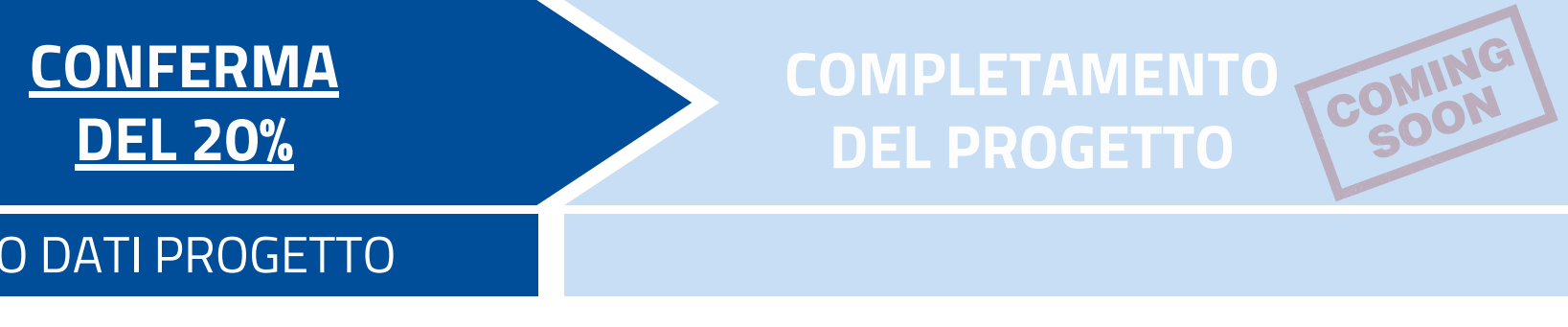

- Spese [Allegati](#page-20-0) A e B
- [Altre](#page-11-0) [spese](#page-21-0)
- **Riepilogo spese ammissibili**
- [Fatture](#page-23-0)

#### **Importo totale 2024:**

contiene il dettaglio dei costi ammissibili previsti relativi al progetto per l'anno 2024

#### **Importo totale 2025:**

contiene il dettaglio dei costi ammissibili previsti relativi al progetto per l'anno 2025

#### **Importo totale:**

contiene il riepilogo dei costi ammissibili inseriti per l'anno 2024 e 2025

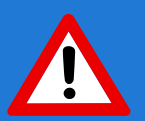

# **agevolabili sono calcolati dal sistema in funzione del credito residuo e il credito d'imposta.** INSERIMENTO SPESE

#### [INSERIMENTO](#page-5-0) DATI

#### **IL CALCOLO DEL CREDITO D'IMPOSTA PER GLI ANNI 2024 E 2025 VIENE RIPORTATO NELLA SCHEDA DI RIEPILOGO.**

#### **Importo Totale**

Costi ammissibili previsti totali

€ 204 000,00

Costi ammissibili previsti agevolabili totali

€ 204 000.00

Credito d'imposta totale

€ 84 000,00

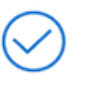

## COMPLETAMENTO <sub>TOOMING</sub> **DEL PROGETTO**

La scheda di riepilogo presenta i valori totali di spesa dichiarati negli step precedenti, i valori di costi ammissibili

Cliccare "**Salva e Procedi**" per concludere la fase di inserimento di dati e spese .

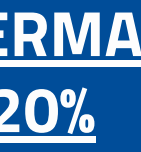

- **I COSTI AMMISSIBILI PREVISTI AGEVOLABILI TOTALI SARANNO VALORIZZZATI CON UNO DEI SEGUENTI IMPORTI:**
- **LA SOMMA DEI COSTI AMMISSIBILI PREVISTI PROGETTO 2024 E 2025, SE TALE SOMMA È MINORE O UGUALE AL RESIDUO DISPONIBILE PER L'ANNO DI CONCLUSIONE DEI LAVORI DI REALIZZAZIONE;**
- **IL RESIDUO PER L'ANNO DI CONCLUSIONE DEI LAVORI DI REALIZZAZIONE, SE LA SOMMA DEI COSTI AMMISSIBILI PREVISTI PROGETTO 2024 E 2025 È MAGGIORE DI TALE RESIDUO.**

**[INDICE](#page-1-0)** 

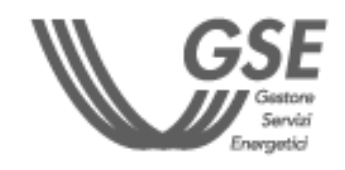

IMPORTANTE

#### INSERIMENTO DATI PROGETTO

### <span id="page-22-0"></span>**FASE [PRELIMINARE](#page-2-0)**

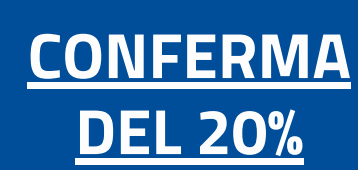

**una o più voci di spesa.** INSERIMENTO SPESE

#### [INSERIMENTO](#page-5-0) DATI

- **Spese [Allegati](#page-20-0) A e B**
- Altre [spese](#page-21-0) Ø
- Riepilogo spese [ammissibili](#page-22-0)
- **Fatture** O

- Attraverso il pulsante "**Aggiungi**", è possibile inserire più Fatture e "**Oggetti Fattura"** associati ad ogni Fattura.
- I dati inseriti sono eliminabili tramite il pulsante "**Elimina**".
- L'eliminazione di una Fattura comporta la conseguente eliminazione di tutti gli "**Oggetti Fattura**" ad essa collegati.

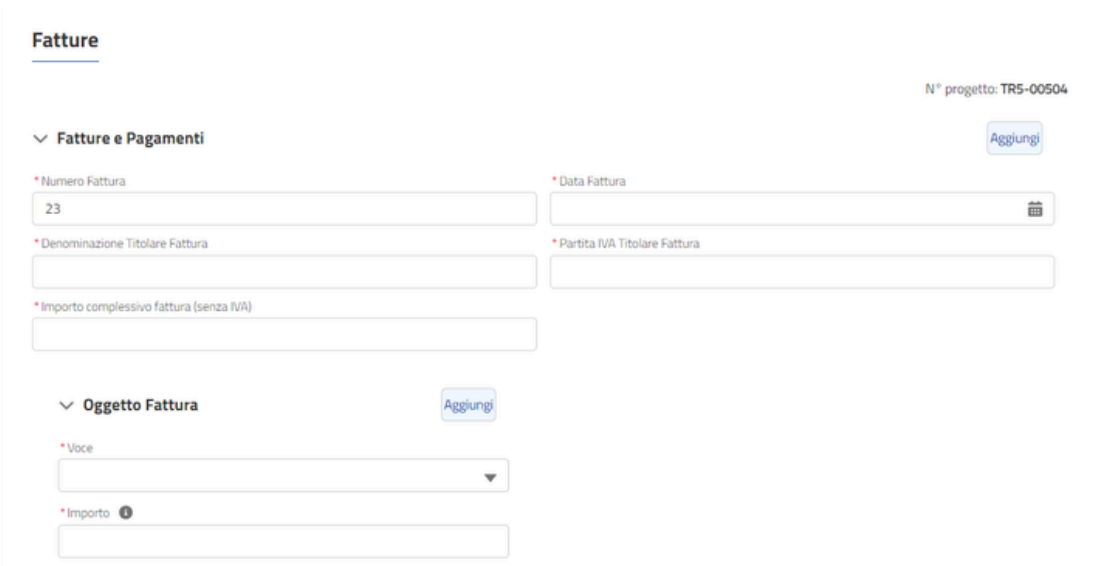

- 
- 
- 

#### La scheda consente l'inserimento di una o più fatture e, all'interno della singola fattura, gli importi associati a

**LA SOMMA DEGLI IMPORTI DEGLI OGGETTI FATTURA ASSOCIATI AD UNA DATA FATTURA DOVRÀ ESSERE UGUALE AL VALORE INSERITO AL CAMPO "IMPORTO COMPLESSIVO FATTURA (SENZA IVA)" DELLA FATTURA STESSA.**

**LA SOMMA DELLE VOCI DI IMPORTO RELATIVE A "BENI ALLEGATO A", "BENI ALLEGATO B" O "IMPIANTI PER AUTOCONSUMO" DEVE ESSERE MAGGIORE O UGUALE AL 20% DELLA SOMMA DEGLI IMPORTI DI SPESA DICHIARATI.**

**IN CASO CONTRARIO NON SARÀ POSSIBILE ACCEDERE ALLO STEP SUCCESSIVO.**

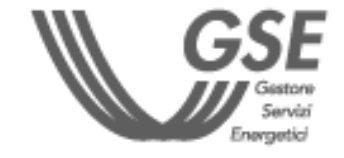

**[INDICE](#page-1-0)** 

#### IMPORTANTE

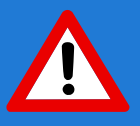

#### INSERIMENTO DATI PROGETTO

#### <span id="page-23-0"></span>**FASE [PRELIMINARE](#page-2-0)**

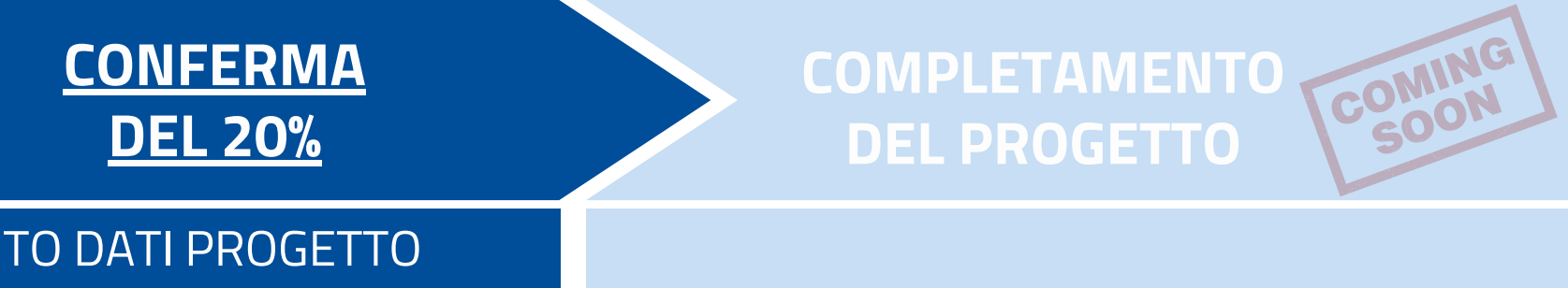

#### **All'interno del documento (in alto a destra) è riportato il Codice DSAN che sarà richiesto in seguito.**

**Codice Richiesta: TR5-00080** Codice DSAN: ddb8689a Per **modificare i dati e le spese inserite**, una volta generata e scaricata la DSAN e passati allo step successivo **Allegati** (sezione VISUALIZZA PROGETTI). La modifica del progetto comporterà la necessità di selezionare nuovamente, tramite appositi flag, tutte le dichiarazioni obbligatorie presenti nello step DICHIARAZIONI.

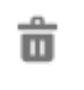

PER INVIARE LA CONFERMA DEL 20% È NECESSARIO SCARICARE LA NUOVA DICHIARAZIONE SOSTITUTIVA DI ATTO NOTORIO (DSAN), CARICARE GLI ALLEGATI E INVIARE IL PROGETTO

#### **Generazione documenti da firmare**

- [Allegati](#page-25-0)
- [Riepilogo](#page-26-0)

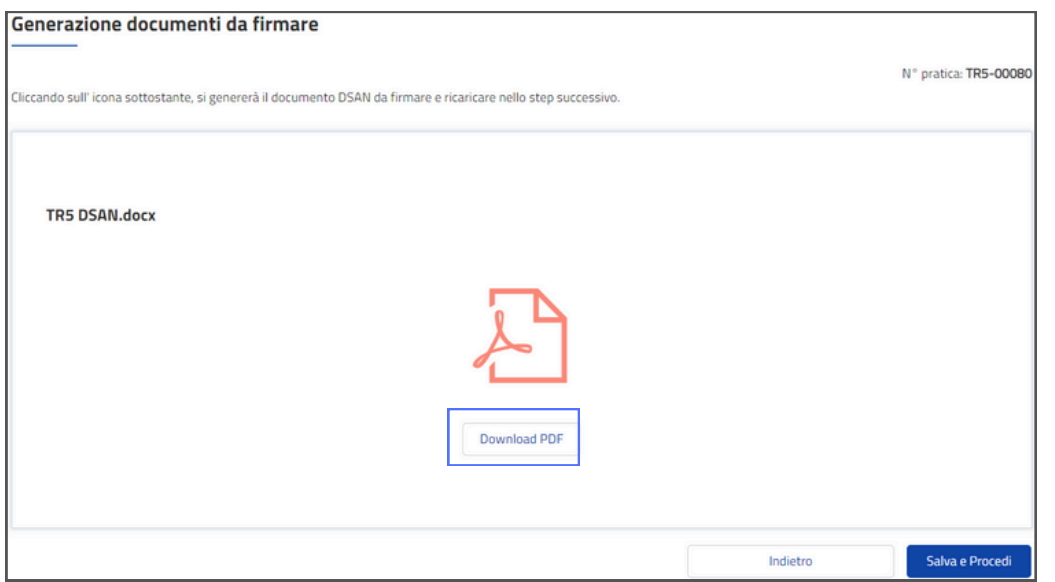

- Attendere l'attivazione del pulsante **"Download PDF"** che permette di scaricare in locale la Dichiarazione Sostitutiva di Atto Notorio (DSAN) contenente i dati del progetto dichiarati.
- **Prima di passare allo step successivo, scaricare la DSAN.** Al passaggio allo step "Allegati", la scheda "Generazione documenti da firmare" non sarà più visibile. Sarà necessario attivare la funzionalità di "Modifica Conferma 20%" per rigenerare la DSAN e scaricarla.

Per **eliminare** un documento caricato

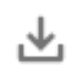

Per **scaricare** un documento caricato

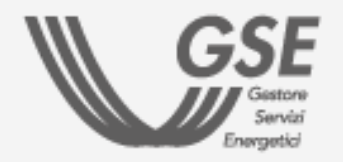

#### **AZIONI E ICONE DEL PORTALE TR5**

**G** Modifica Conferma 20%

л.

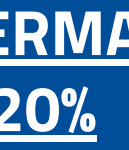

#### INVIO PROGETTO

### <span id="page-24-0"></span>**FASE [PRELIMINARE](#page-2-0)**

## **[PRENOTAZIONE](#page-4-0) DEL [CREDITO](#page-4-0)**

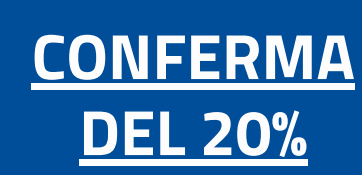

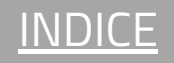

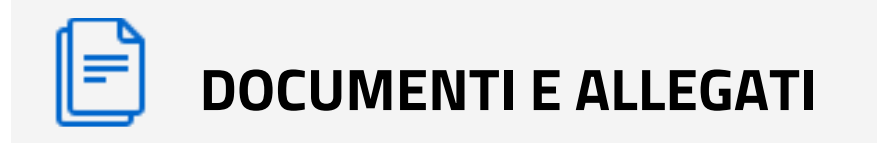

Documento d'identità del firmatario della DSAN Conferma 20 % (formato .pdf)

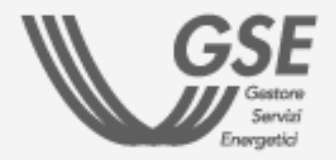

- Caricare la DSAN Conferma 20 % (formato .pdf/.p7m) - salvata allo step precedente - firmata **digitalmente** dal Rappresentante Legale o dal Delegato (in base a quanto dichiarato nello step DATI FIRMATARIO) e indicare nell'apposito campo il "**Codice DSAN**"(riportato sul documento in alto a destra).
- Qualora siano state scaricate più versioni della DSAN, assicurarsi che sia il documento che il "Codice DSAN" si riferiscano all'**ultima versione generata.**
- [Generazione](#page-24-0) documenti da firmare
- **Allegati** O.
- [Riepilogo](#page-26-0)

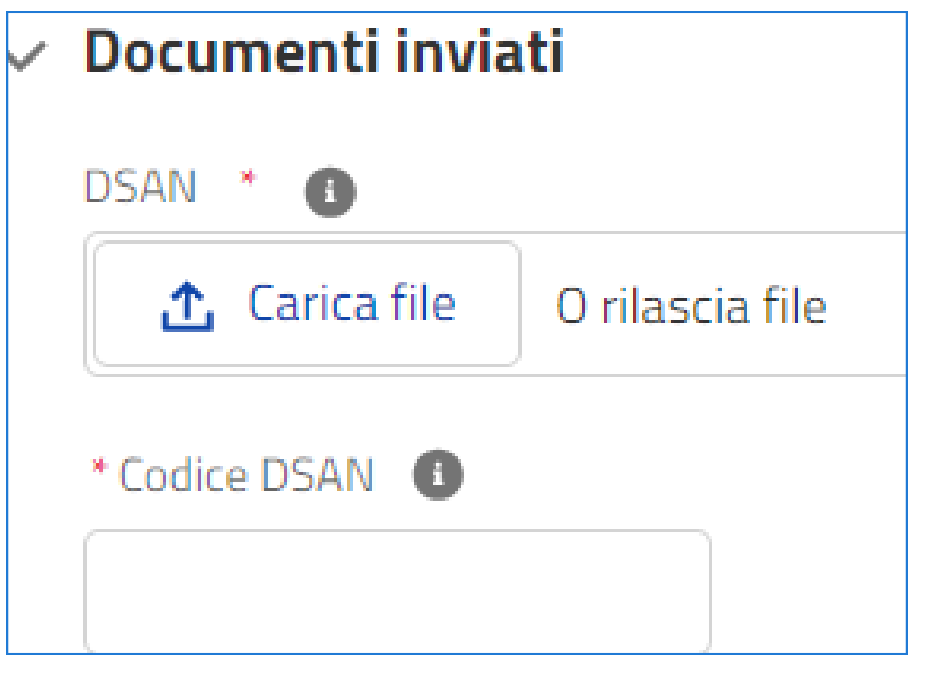

## COMPLETAMENTO <sub>TOOMING</sub> **DEL PROGETTO**

LA DIMENSIONE MASSIMA CONSENTITA PER SINGOLO ALLEGATO È PARI A 5 MB.

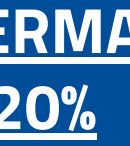

#### INVIO PROGETTO

### <span id="page-25-0"></span>**FASE [PRELIMINARE](#page-2-0)**

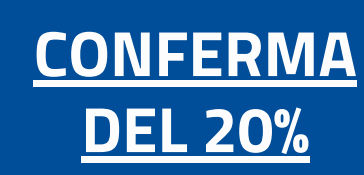

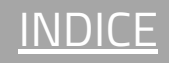

- **La "Ricevuta di avvenuto invio dell'ordine (acconto 20%)"** è disponibile nella sezione **"Documenti generati da GSE"** tramite il pulsante **"Allegati e Ricevute Conferma 20%"** del progetto di interesse.
- Quando è disponibile una ricevuta sul portale, viene inviata una notifica all'indirizzo email del Referente da Contattare inserito nell'Anagrafica Operatore.

Per **finalizzare l'invio della conferma 20%.** A seguito dell'invio, la richiesta non è più modificabile.

← Visualizza Conferma 20%

**COMPLETAMENTO**<br>DEL PROGETTO COMING **DEL PROGETTO**

Per **visualizzare i dati e documenti** inseriti

Allegati e Ricevute Conferma 20%

### **AZIONI E ICONE DEL PORTALE TR5**

**Invia Progetto** 

ENTRO 24 ORE VIENE GENERATA UNA RICEVUTA DI AVVENUTA TRASMISSIONE DELLA DOCUMENTAZIONE AL CUI INTERNO VIENE RIPORTATO IL CREDITO DI IMPOSTA RICHIESTO.

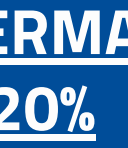

Per visualizzare gli allegati caricati e i documenti generati dal GSE

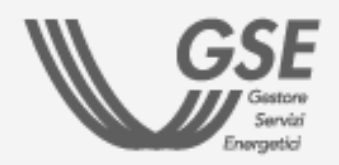

#### INVIO PROGETTO

- [Generazione](#page-24-0) documenti da firmare
- **[Allegati](#page-25-0)**
- **O** Riepilogo

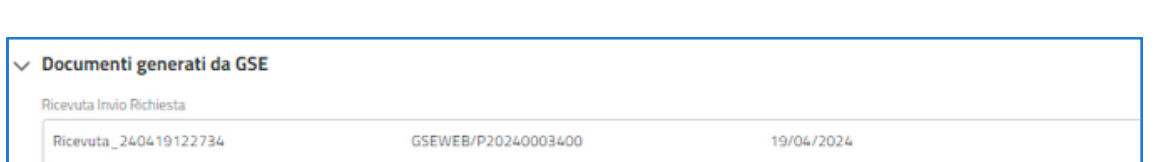

### <span id="page-26-0"></span>**FASE [PRELIMINARE](#page-2-0)**

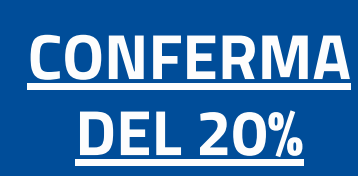

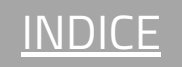

Se hai biosgna di assistenza, scrivici compilando questo [form](https://supportogse.service-now.com/csm?id=invia_segnalazione)

*Rispetta l'ambiente. Non stampare questo documento.*

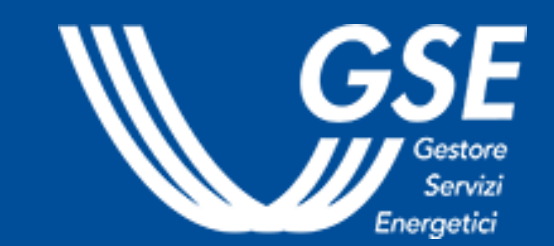